# **Dell UltraSharp 27 4K USB-C จอภาพ -U2720Q/U2720QM คู่มือผู้ใช้**

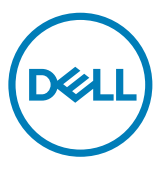

**แบบจำ�ลอง:U2720Q/U2720QM รุ่นระเบียบข้อบังคับ: U2720Qt**

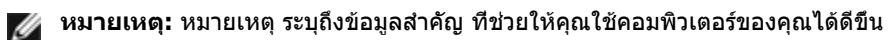

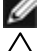

**ข้อควรระวัง: ข้อควรระวัง ระบุถึงความเสียหายที่อาจเกิดขึ้นต่อฮาร์ดแวร์ หรือการสูญ เสียข้อมูล ถ้าไม่ปฏิบัติตามขั้นตอน**

**คำ�เตือน: คำ�เตือน ระบุถึงโอกาสที่จะเกิดความเสียหายต่อทรัพย์สิน การบาดเจ็บต่อ ร่างกาย หรือถึงขั้นเสียชีวิต**

**Copyright © 2020 Dell Inc. หรือบริษัทในเครือ สงวนลิขสิทธิ์** Dell, EMC และเครื่องหมายการค้าอื่นๆ เป็นเครื่องหมายการค้าของ Dell Inc. หรือบริษัทในเครือ เครื่องหมายการค้าอื่นๆ อาจเป็นเจ้าของโดยบริษัท เจ้าของเครื่องหมายการค้าที่เกี่ยวข้อง

2020 01

รุ่น A00

# **สารบัญ**

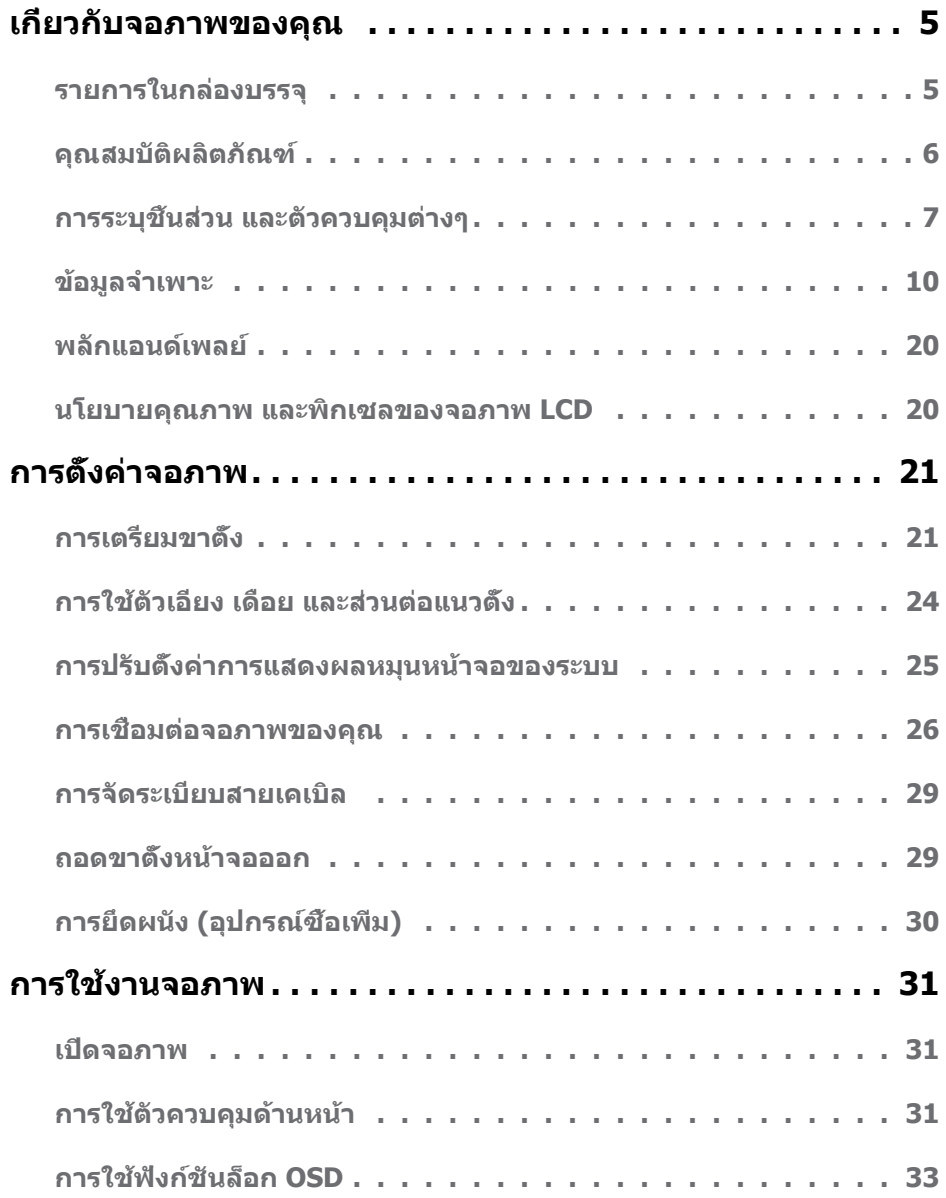

 $\int$ DELL

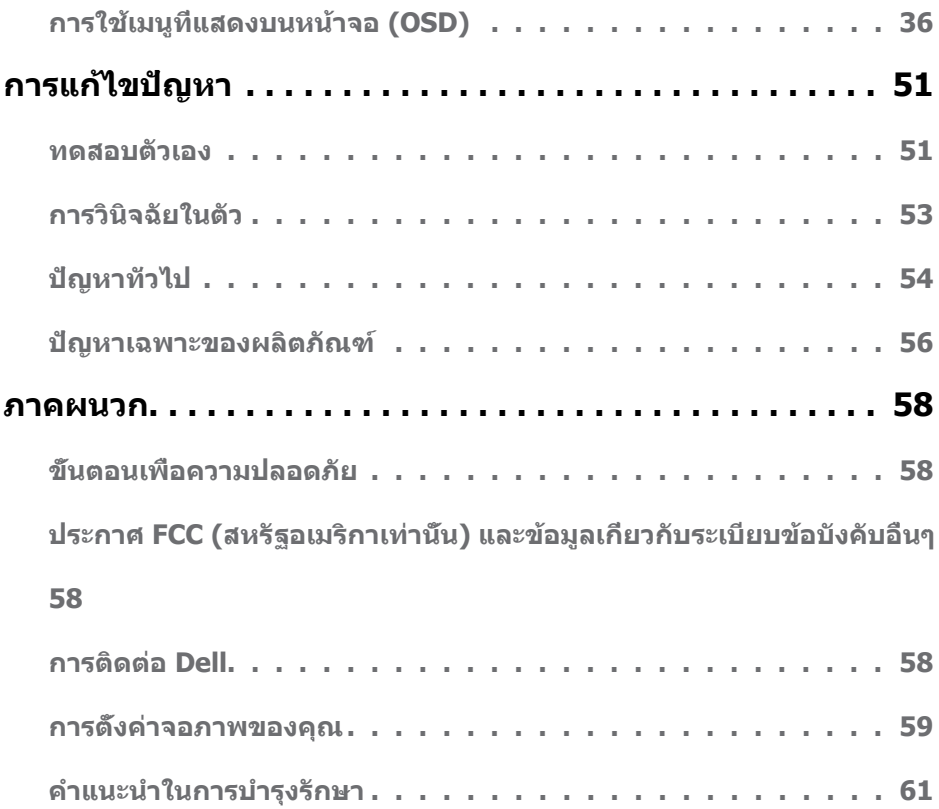

 $(\text{bell})$ 

### <span id="page-4-0"></span>**รายการในกล่องบรรจุ**

จอภาพของคุณส่งมอบมาพร้อมกับองค์ประกอบต่างๆ ดังแสดงด้านล่าง ตรวจดูให้แน่ใจว่าคุณได้รับชิ้น ส่วนทั้งหมดครบถ้วน และ [ติดต่อ Dell](#page-57-1) ถ้ามีรายการใดๆ หายไป

**หมายเหตุ:** บางรายการอาจเป็นอุปกรณ์ซื้อเพิ่ม และไม่ได้ส่งมอบมาพร้อมกับจอภาพของคุณ คุณสมบัติหรือสื่อบางชนิด อาจไม่มีในบางประเทศ

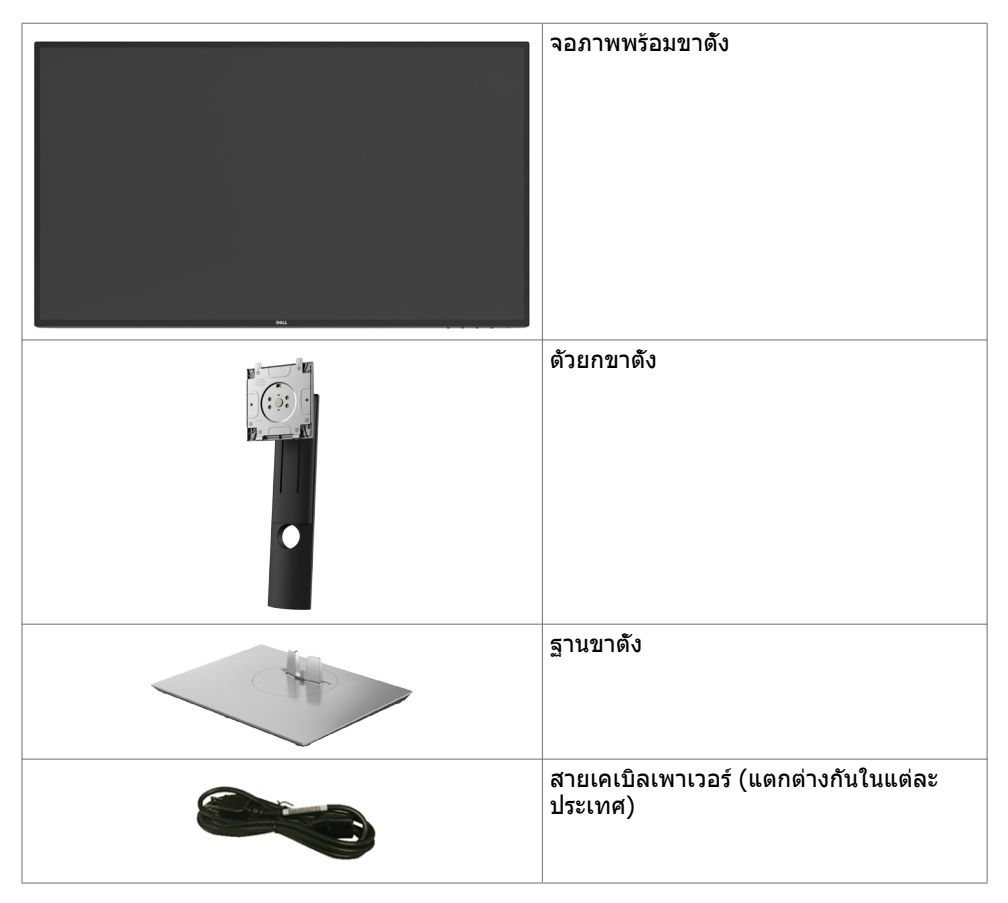

**D**&LI

<span id="page-5-0"></span>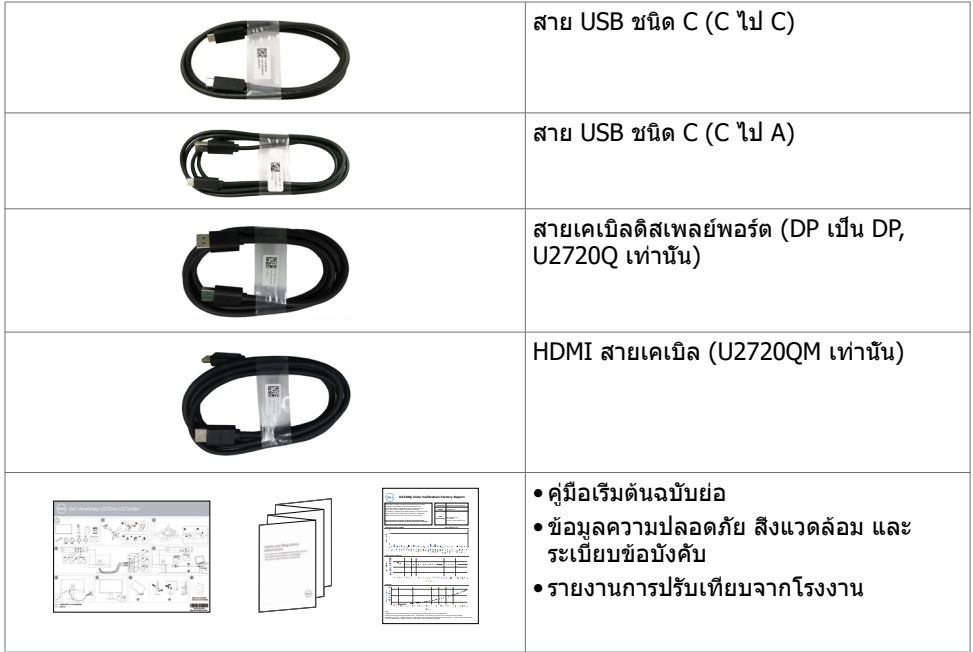

# **คุณสมบัติผลิตภัณฑ์**

จอภาพ **Dell UltraSharp U2720Q/U2720QM** เป็นจอภาพผลึกคริสตัลเหลว (LCD) แบบแอก ทีฟแมทริกซ์ ที่ใช้ทรานซิสเตอร์แบบฟิล์มบาง (TFT) และไฟพื้นหลัง LED จอภาพมีคุณสมบัติดังต่อ ไปนี้:

- • พื้นที่การแสดงผลที่สามารถรับชมได้ 68.47 ซม. (27 นิ้ว) (วัดในแนวทแยง) ความละเอียด 3840 x 2160 (16:9) พร้อมด้วยการสนับสนุนการแสดงผลที่ความละเอียดต่ำ กว่าแบบเต็มหน้า จอ
- • มุมการดูที่กว้างพร้อมสี 99% sRGB ที่ให้ค่าเดลต้า E โดยเฉลี่ย < 2
- • ความสามารถในการปรับเอียง หมุนรอบ และยืดแนวตั้ง
- ขาตั้งที่สามารถถอดได้ และรูยึดที่ตรงตามมาตรฐานสมาคมมาตรฐานวิดีโออิเล็กทรอนิกส์ (VESA) 100 มม. เพื่อเป็นทางเลือกหลายๆ วิธีในการยึดจอภาพให้เลือกใช้
- กรอบแบบบางพิเศษช่วยลดช่องว่างของกรอบในการใช้งานแบบหลายหน้าจอ ช่วยให้สามารถติด ดังได้อย่างง่ายดายเพื่อประสบการณ์การรับชบที่ยอดเยี่ยบ
- สาย USB Type-C สายเดียวเพื่อจ่ายไฟ (PD 90 W) ให้กับโน้ตบุ๊กที่เข้ากันในขณะรับสัญญาณ วิดีโอ
- ความสามารถพลักแอนด์เพลย์ ถ้าระบบของคุณสนับสนุน์
- การปรับค่าหน้าจอ (OSD) บนหน้าจอเพื่อการตั้งค่าและปรับค่าหน้าจอได้อย่างง่ายดาย
- ล็อกปุ่มเปิด/ปิดและปุ่มของ OSD
- สล็อตล็อคเพื่อความปลอดภัย
- กำ ลังไฟสแตนด์บาย 0.3 วัตต์เมื่ออยู่ในโหมดสลีป

DELL

- <span id="page-6-0"></span>• DisplayHDR 400.
- ปรับปรุงความสบายตาด้วยหน้าจอถนอมสายตา
	- **หมายเหตุ:** ผลกระทบระยะยาวที่เป็นไปได้ของการปล่อยแสงสีฟ้าจากจอภาพอาจเป็นสาเหตุ ให้เป็นอันตรายต่อดวงตา รวมถึงความล้าของดวงตา หรือความเครียดของดวงตาเขิงดิจิทัล คุณลักษณะ ComfortView ได้รับการออกแบบมาเพื่อลดปริมาณแสงสีฟ้าที่กระจายตัวจาก จอภาพเพื่อปรับปรุงความสบายตาให้เหมาะสมที่สุด

# **การระบุชิ้นส่วน และตัวควบคุมต่างๆ**

**มุมมองด้านหน้า**

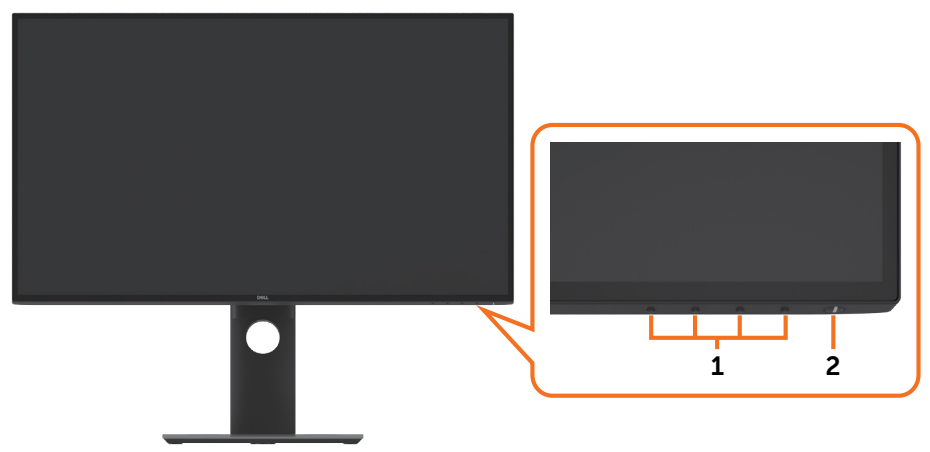

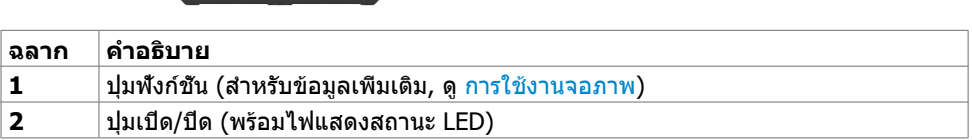

DELL

### **มุมมองด้านหลัง**

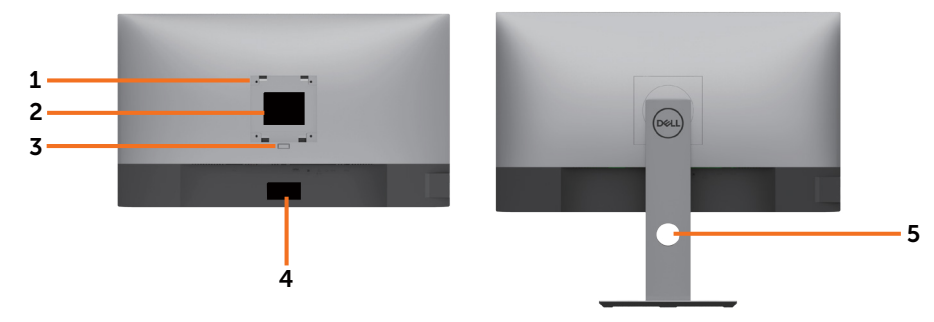

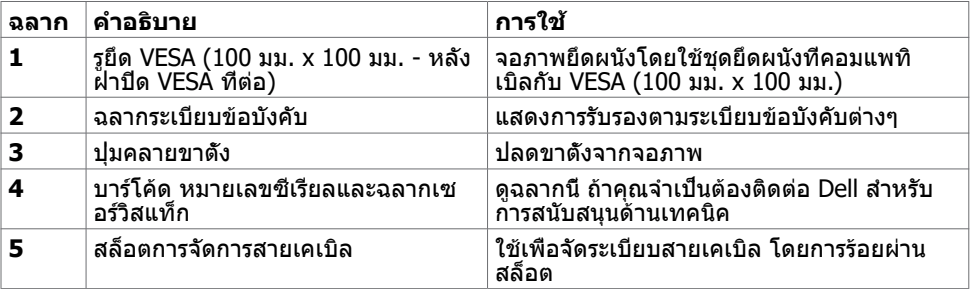

### **มุมมองด้านข้าง**

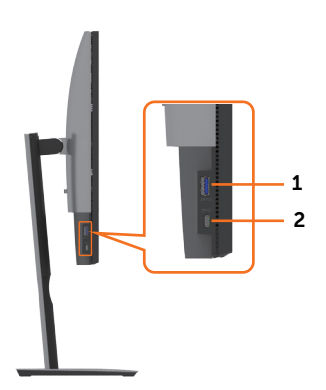

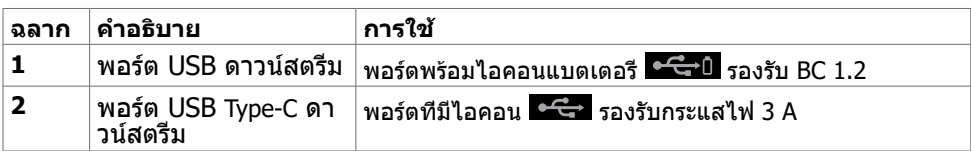

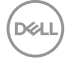

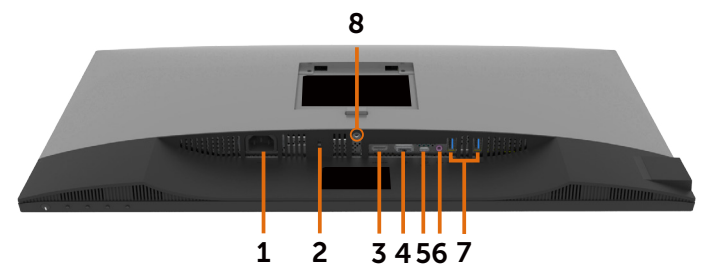

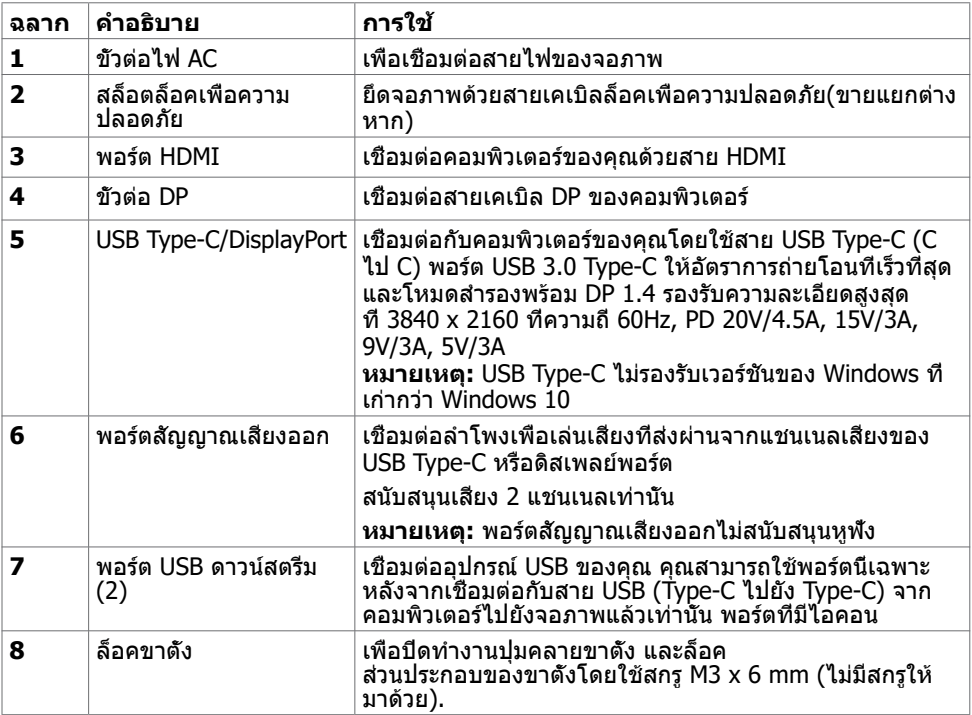

(dell

# <span id="page-9-1"></span><span id="page-9-0"></span>**ข้อมูลจำ�เพาะ**

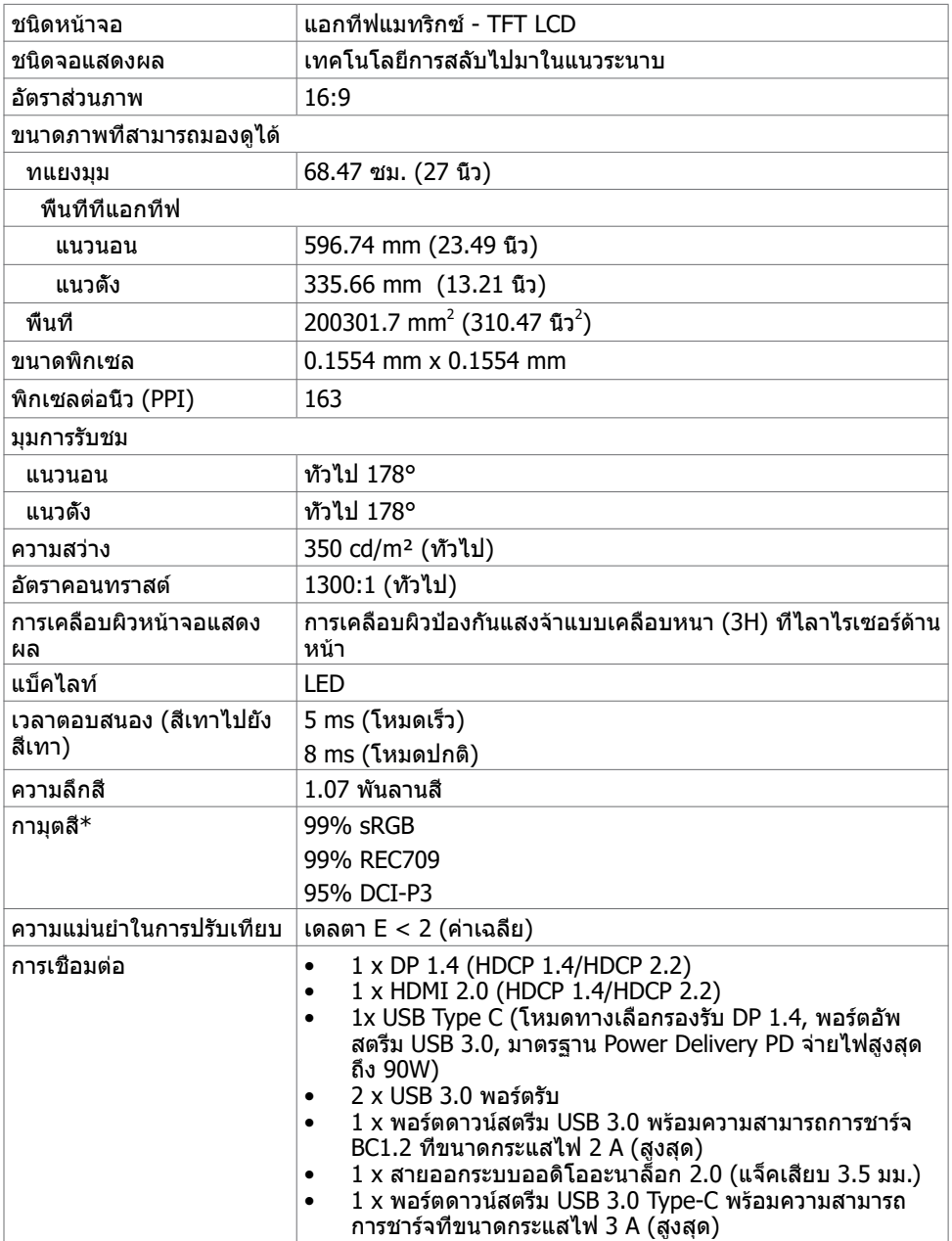

 $\int$ DELL

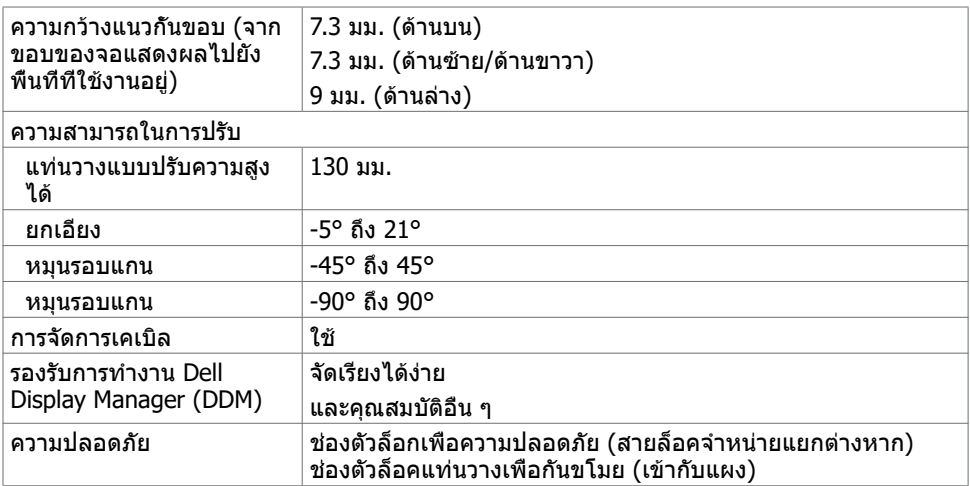

 $*$ ที่ภายในแผงจอเท่านั้น ภายใต้ค่าที่ตั้งล่วงหน้าของโหมดกำหนดเอง

### **ความละเอียด**

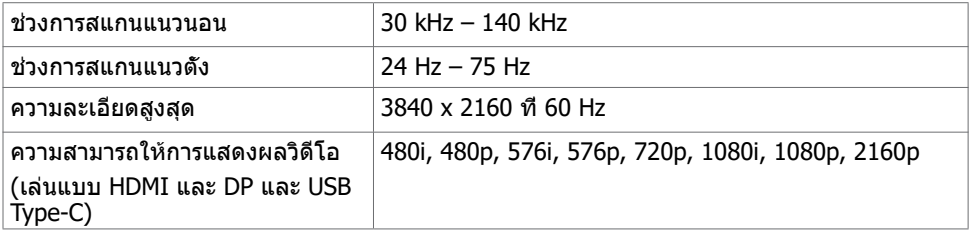

DELI

### **โหมดการแสดงผลพรีเซ็ต**

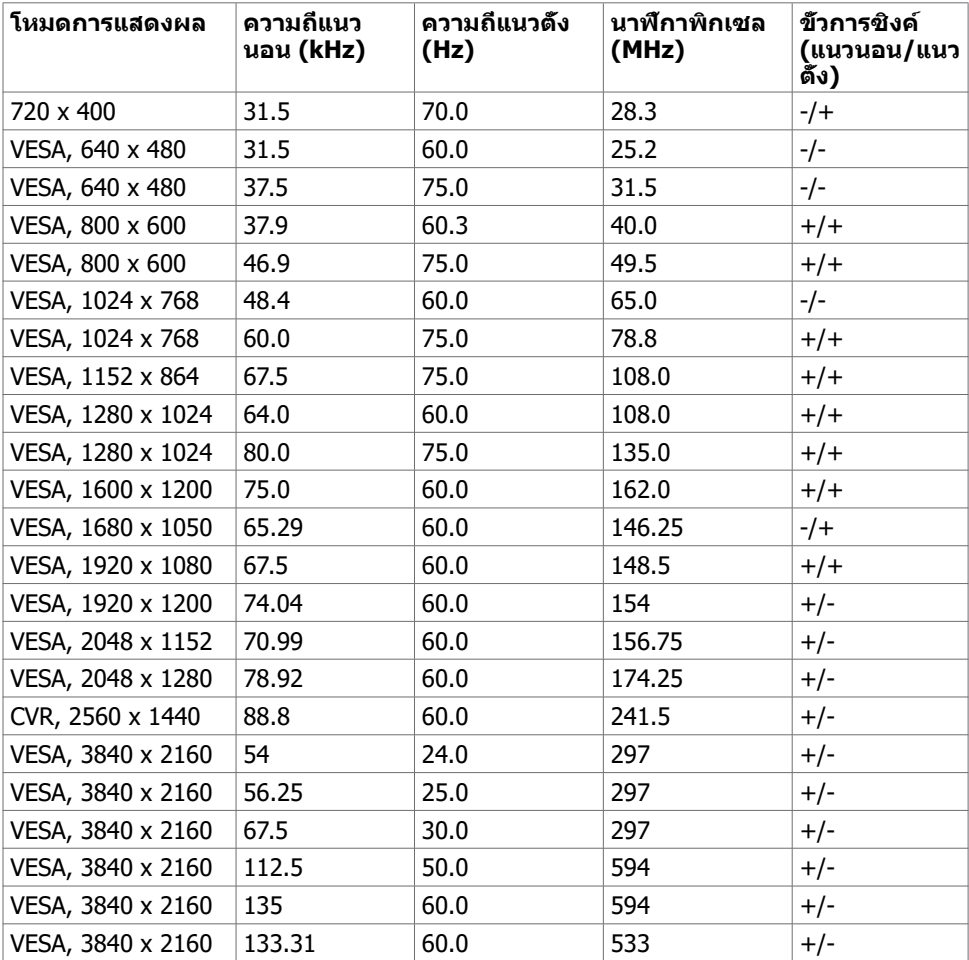

### **ไฟฟ้า**

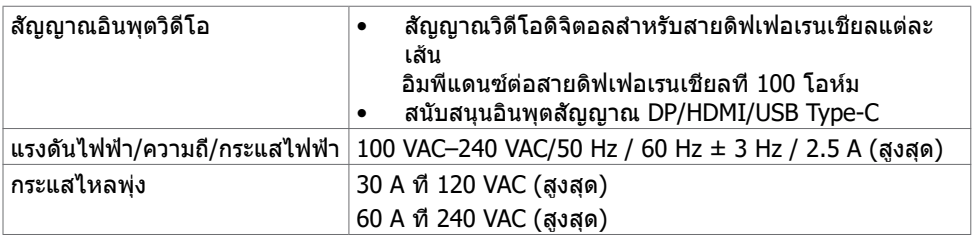

 $\int$ DELL

### **คุณลักษณะทางกายภาพ**

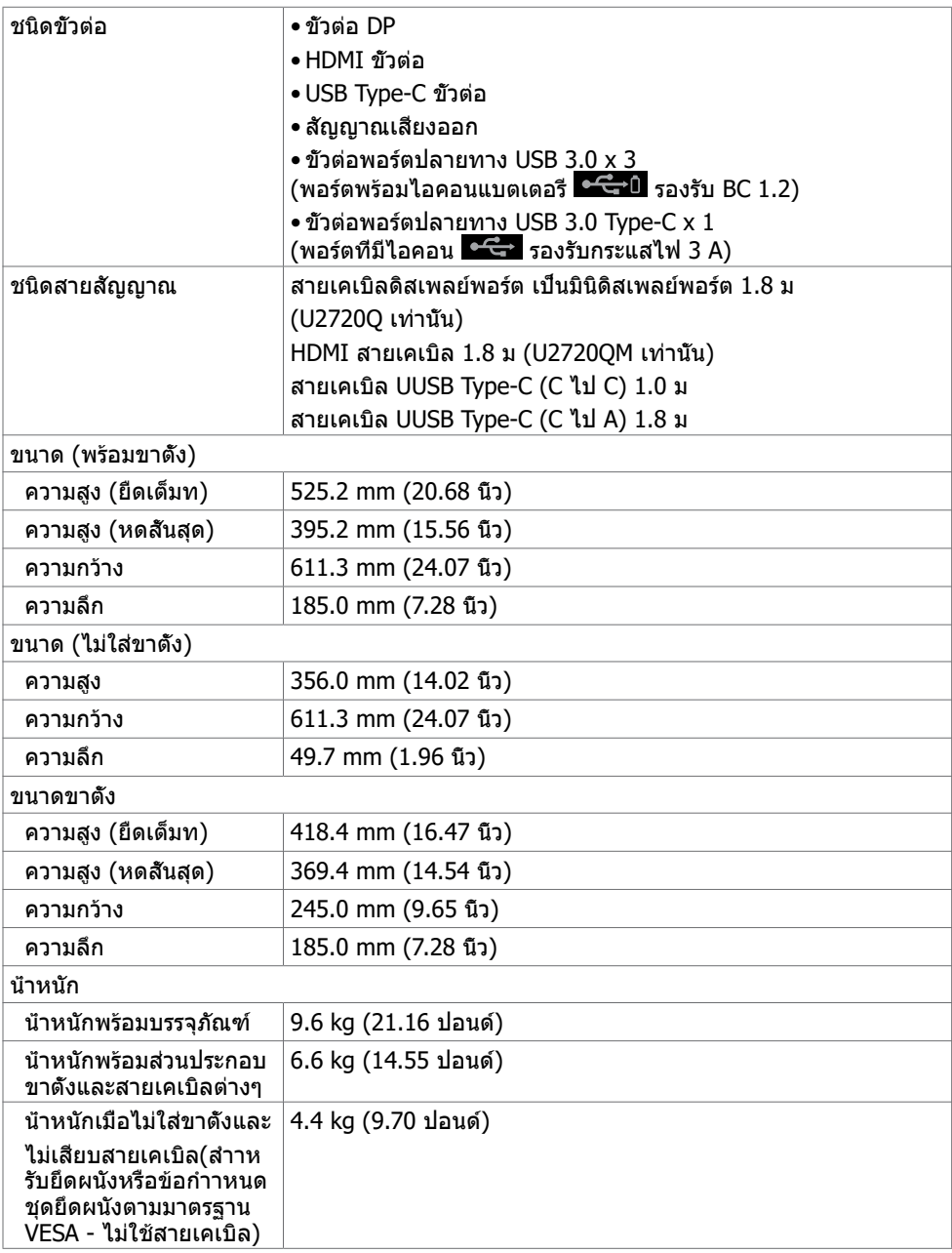

(dell

### **คุณลักษณะเกี่ยวกับสิ่งแวดล้อม**

#### มาตรฐานที่ได้

- จอแสดงผลที่ได้รับรอง ENERGY STAR
- EPEAT ได้รับการลงทะเบียนไว้หากมีผลบังคับใช้ การลงทะเบียน EPEAT แปรผันไปตามแต่ละ ประเทศ สำ หรับสถานะของการลงทะเบียนแต่ละประเทศ ดูที่ www.epeat.net
- จอแสดงผลที่ได้รับการรับรอง TCO์
- คุณสมบัติตรงตามข้อกำ าหนด RoHS
- จอแสดงผลที่ปราศจากสาร BFR/PVC (ไม่รวมสายเคเบิลต่อพ่วง)
- ได้ตามข้อกำ หนดกระแสไฟฟ้ารั่วไหลมาตรฐาน NFPA 99
- กระจกไร้สารหนู และหน้าจอไร้สารปรอท

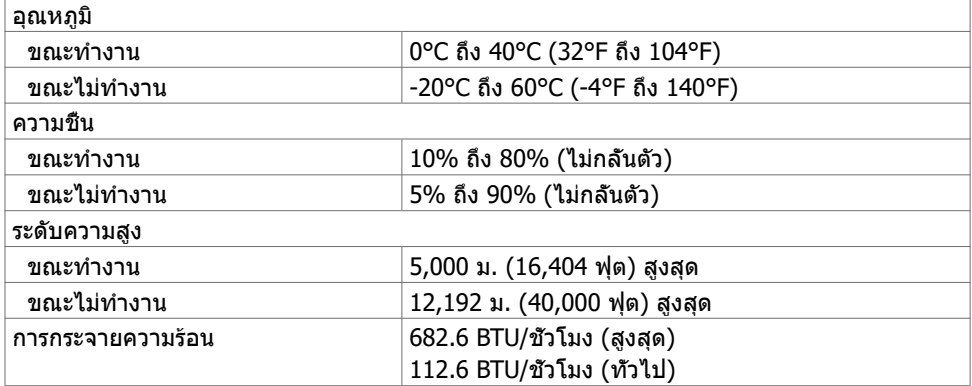

### <span id="page-14-0"></span>**โหมดการจัดการพลังงาน**

ถ้าคุณมีการ์ดแสดงผลหรือซอฟต์แวร์ที่สอดคล้องกับ DPM ของ VESA ติดตั้งอยู่ในคอมพิวเตอร์ของ คุณ, จอภาพสามารถลดการสิ้นเปลืองพลังงานเมื่อไม่ได้ใช้งานโดยอัตโนมัติ สถานะนี้เรียกว่า โหมด ประหยัดพลังงาน\* จอภาพจะกลับมาทำ งานโดยอัตโนมัติ เมื่อคอมพิวเตอร์ตรวจพบการป้อนข้อมูลจาก ี่ แป้นพิมพ์ เมาส์ หรืออปกรณ์ป้อนข้อมูลอื่นๆ ตารางต่อไปนี้แสดงการสิ้นเปลืองพลังงาน และการส่ง สัญญาณของโหมดการประหยัดพลังงาน:

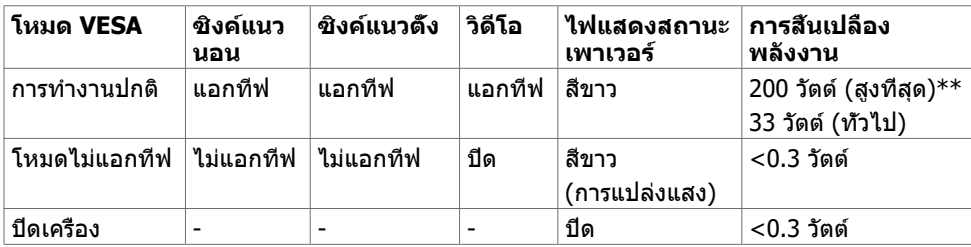

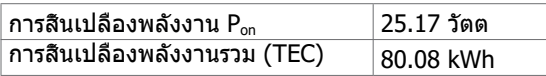

OSD จะทำ งานเฉพาะในโหมดการทำ งานปกติ ถ้าคุณกดปุ่มใดๆ ในโหมดปิดทำ งาน ข้อความต่อไปนี้ จะปรากฎขึ้น:

#### **U2720Q U2720QM**

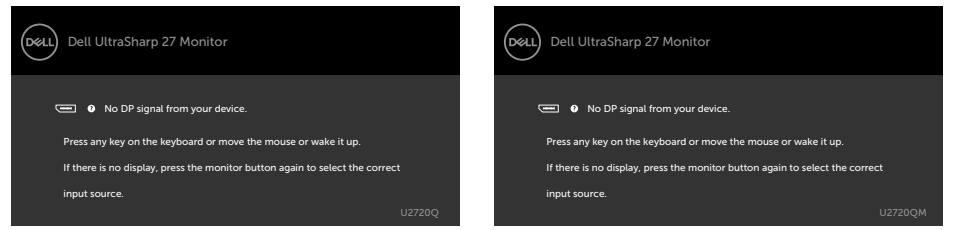

\*การไม่สิ้นเปลืองพลังงานเลยในโหมด ปิดเครื่อง สามารถทำ ได้โดยการถอดสายไฟออกจากจอภาพ เท่านั้น

 $*$ \*การสิ้นเปลืองพลังงานสูงสุดที่ระดับการส่องสว่างสูงสุด และสถานะเปิดใช้งาน USB เอกสารนี้มีไว้สำ หรับให้ข้อมูลเท่านั้น และสะท้อนให้เห็นถึงผลการดำ เนินงานในห้องปฏิบัติการ ผลิตภัณฑ์ของคุณอาจมีความแตกต่างจากนี้ ขึ้นอยู่กับซอฟต์แวร์ ส่วนประกอบ และอุปกรณ์ต่อพ่วงที่ คุณสั่งซื้อ และไม่มีข้อผูกมัดในการอัปเดตข้อมูลดังกล่าว ดังนั้นลูกค้าไม่ควรพึ่งพาข้อมูลนี้อย่างเดียว ในการตัดสินใจเกี่ยวกับความคลาดเคลื่อนทางไฟฟ้าหรืออื่น ๆ ไม่รับประกันความถูกต้องเที่ยงตรง หรือ ความสมบูรณ์ทั้งอย่างชัดแจ้ง หรือโดยนัย

เปิดทำ งานคอมพิวเตอร์และจอภาพ เพื่อเข้าถึงยัง OSD

**DEL** 

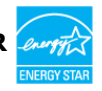

ผลิตภัณฑ์นี้ได้รับรองมาตรฐาน ENERGY STAR ในรูปแบบการกำ นปดค่าเริ่มต้นจากโรงงาน ซึ่ง สามารถคืนค่าโดยฟังก์ชัน "รีเซ็ตค่าจากโรงงาน" ในเมนู OSD การเปลี่ยนแปลงค่าเริ่มต้นจาก โรงงานหรือเปิดใช้งานคุณสมบัติอื่นๆ อาจสิ้นเปลืองพลังงานมากขึ้นซึ่งเกินกว่าขีดขำ กัดที่กำ หนด ไว้ของมาตรฐาน ENERGY STAR

### **หมายเหตุ:**

 $P_{\rm on}$  :อัตราการสิ้นเปลืองพลังงานของโหมดเปิดใช้งานตามที่อธิบายไว้ในเวอร์ชัน Energy Star 8.0 TEC: อัตราการสิ้นเปลืองพลังงานทั้งหมดในหน่วย kWh ตามที่อธิบายไว้ในเวอร์ชัน Energy Star 8.0

### **การกำ�หนดพิน**

### **ขั้วต่อ DP (เข้า)**

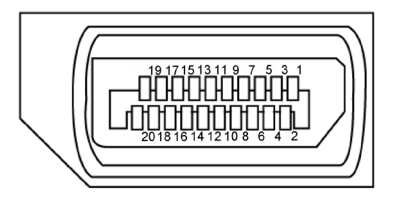

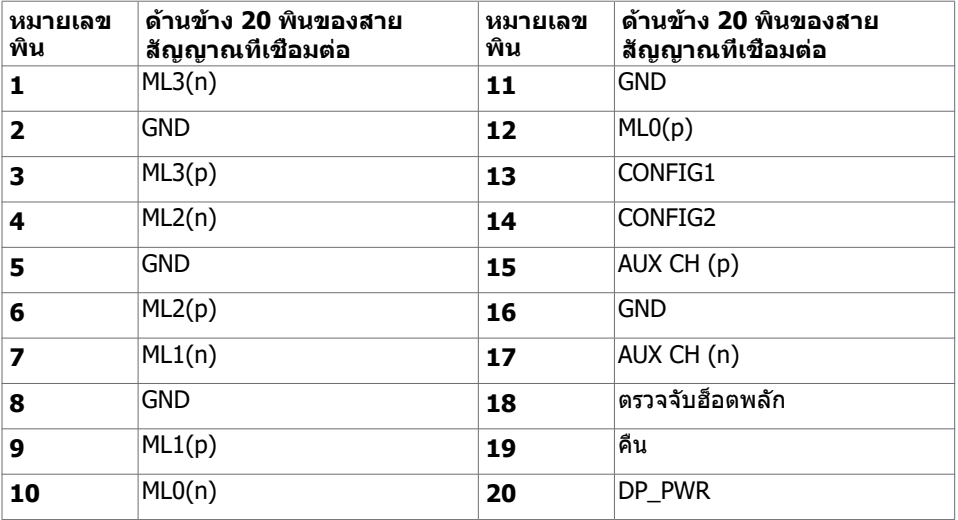

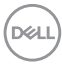

### **ขั้วต่อ HDMI**

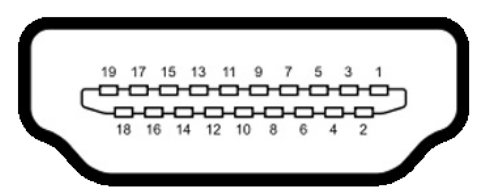

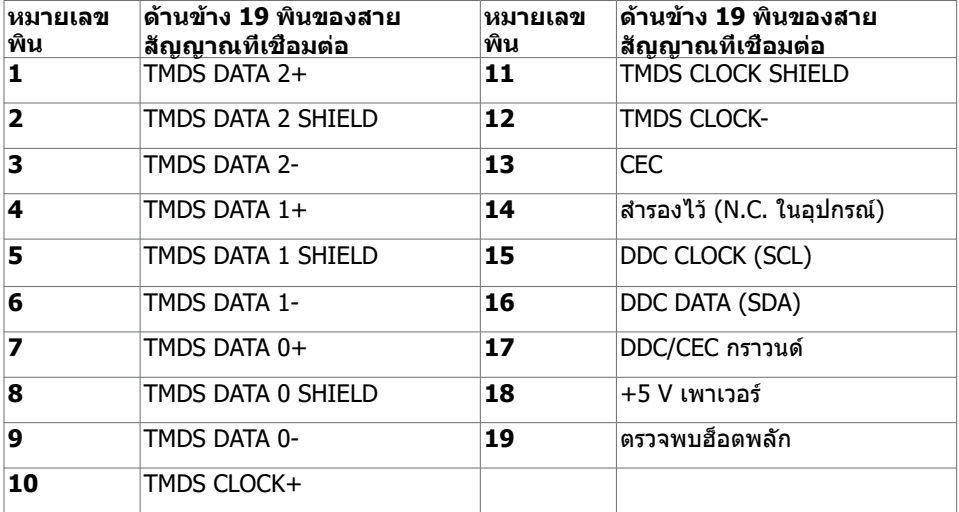

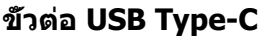

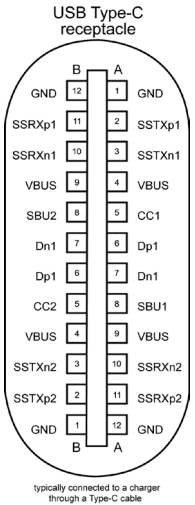

**ขา การกำ�หนดสัญญาณ ขา การกำ�หนดสัญญาณ A1** GND **B12** GND A2 SSTXp1 B11 SSRXp1 A3 SSTXn1 B10 SSRXn1 **A4** VBUS B9 VBUS **A5** | CC1 | **B8** | SBU2 **A6** | Dp1 | **B7** | Dn1 **A7** |Dn1 |**B6** |Dp1 **A8** SBU1 B5 CC2 A9 | VBUS | B4 | VBUS A10 SSRXn2 B3 SSTXn2 A11 SSRXp2 B2 SSTXp2 **A12** GND **B1** GND

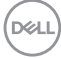

### **อินเตอร์เฟซบัสอนุกรมสากล (USB)**

ี่ส่วนนี้ให้ข้อมลเกี่ยวกับพอร์ต USB ที่มีบนจอภาพของคณ

ี **ศัพนายเหตุ: สูงสุด 2 A บนพอร์ตดาวน์สตรีม USB (พอร์ตที่มีไอคอนแบตเตอรี่พร้อม <del>∙ ⊊</del>∙0 )** ี พร้อมอุปกรณ์รองรับความสามารถการชาร์จแบตเตอรี่รุ่น 1.2, สูงสุด 0.9 A บนพอร์ตดาวน์สตรี ิม USB อีกตัว กระแสไฟสงสด 3 A บนพอร์ตดาวน์สตรีม USB Type-C (พอร์ตที่มีไอคอน <mark>) - ()</mark> ) กับอุปกรณ์ที่รองรับกระแสไฟขนาด 3 A

คอมพิวเตอร์ของคุณมีพอร์ต USB ต่อไปนี้:

- พอร์ตอัพสตรีมหนึ่งตัว ที่ฝาด้านหลังของจอภาพ
- พอร์ตดาวน์สตรีมสองตัว ที่ฝาด้านหลังของจอภาพ

พอร์ตชาร์จแบตเตอรี่ - พอร์ตที่มีไอคอนแบตเตอรี่ <mark>SSҼ 0</mark> รองรับความสามารถในการชาร์จ

 ประจุไฟฟ้ารวดเร็วหากอุปกรณ์รองรับเป็นแบบ BC 1.2 พอร์ตดาวน์สตรีม USB Type-C ที่มี ี ไอคอน GCC รองรับความสามารถการชาร์จไฟที่รวดเร็ว ถ้าอุปกรณ์รองรับกระแสไฟขนาด 3A

**หมายเหตุ:** พอร์ต USB ของจอภาพทำ งานเฉพาะกับจอภาพที่เปิดอยู่หรืออยู่ในโหมดประหยัด พลังงานเท่านั้น ในโหมดประหยัดพลังงาน ถ้าเสียบสาย USB (Type-C ไปยัง Type-C) ไว้แล้ว พอร์ต USB ก็จะทำ งานโดยปกติ หากไม่ ให้ทำ ตามการตั้งค่า OSD ของ USB ถ้าการตั้งค่าอยู่ที่ "On During Standby" (เปิดทำ งานในระหว่างสแตนด์บาย) USB จะทำ งานปกติ หากไม่ USB จะ ถูกปิดการทำงาน ถ้าคุณเปิดจอภาพจากนั้นเปิดอีกครั้ง อุปกรณ์เสริมที่ต่อเข้ากันอาจใช้เวลาสอง ี่สามวินาทีเพื่อกลับสู่การทำงานตามปกติได้

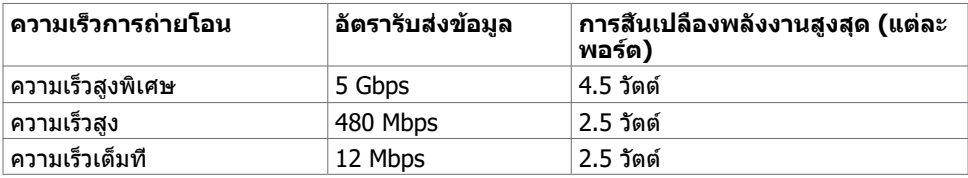

### **พอร์ต USB ดาวน์สตรีม**

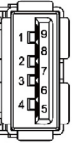

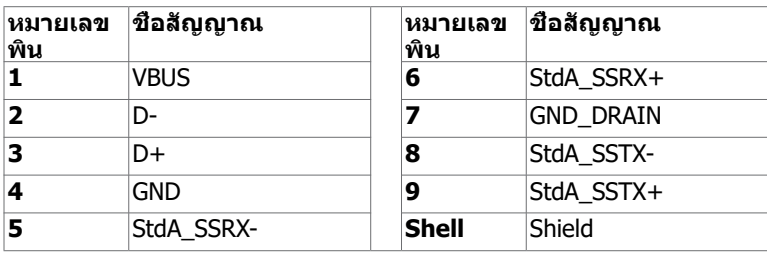

DØLI

# <span id="page-19-0"></span>**พลักแอนด์เพลย์**

คุณสามารถติดตั้งจอภาพในคอมพิวเตอร์ที่มีคุณสมบัติพลักแอนด์เพลย์ จอภาพจะให้ข้อมูลการระบุ จอแสดงผลแบบขยาย (EDID) แก่คอมพิวเตอร์โดยอัตโนมัติโดยใช้โปรโตคอลแชนเนลข้อมูลการ ี แสดงผล (DDC) เพื่อที่คอมพิวเตอร์สามารถกำหนดค่าด้วยตัวเอง และปรับการตั้งค่าต่างๆ ของจอภาพ ได้อย่างเหมาะสมที่สุด การติดตั้งจอภาพส่วนใหญ่เป็นระบบอัตโนมัติ คุณสามารถเลือกภาษาต่างๆ ได้ตามที่ต้องการ สำ หรับข้อมูลเพิ่มเติมในการตั้งค่าจอภาพ เกี่ยวกับการเปลี่ยนแปลงการตั้งค่าของ จอภาพ ให้ดู [การใช้งานจอภาพ](#page-30-1)

# **นโยบายคุณภาพ และพิกเซลของจอภาพ LCD**

ระหว่างกระบวนการผลิตจอภาพ LCD, ไม่ใช่เรื่องผิดปกติที่จะมีหนึ่งหรือหลายพิกเซล ที่จะค้างอยู่ใน สถานะที่ไม่มีการเปลี่ยนแปลง พิกเซลเหล่านี้มองเห็นได้ยาก และไม่ส่งผลกระทบกับคุณภาพหรือ ความสามารถในการใช้งานจอแสดงผล สำ หรับข้อมูลเพิ่มเติมเกี่ยวกับนโยบายคุณภาพและพิกเซลของ จอภาพ Dell, ให้ด[ูwww.dell.com/support/monitors](http://www.dell.com/support/monitors)

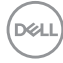

# <span id="page-20-0"></span>**การตั้งค่าจอภาพ**

### **การเตรียมขาตั้ง**

**หมายเหตุ:** ฐานขาตั้งไม่ได้ต่ออยู่ เมื่อจอภาพถูกส่งมอบจากโรงงาน

**หมายเหตุ:** กระบวนการด้านล่างนี้ใช้สำ หรับขาตั้งที่มาจากโรงงาน หากคุณซื้อขาตั้งอื่น ดูเอกสาร ที่ส่งมาพร้อมกับขาตั้งเพื่อติดตั้ง

การต่อขาตั้งจอภาพ:

- **1** จัดสลักที่ยื่นออกมาของฐานวางให้ตรงกับช่องของฐานจอ
- **2** เสียบฐานวางเข้าไปในช่องของฐานจอให้สุด
- **3** ยกช่องขันสกรูขึ้นและขันสกรูไปตามแนวเข็มนาฬิกา
- **4** หลังจากขันสกรูแน่นแล้ว พับช่องขันสกรูให้เรียบลงไปในช่อง

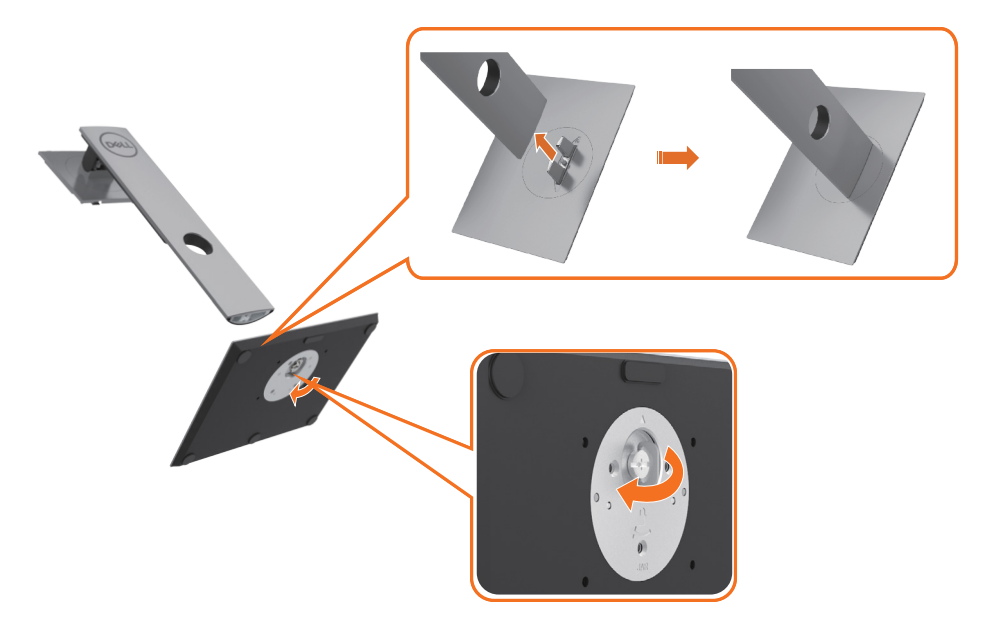

**5** ยกฝาครอบขึ้นมาตามภาพประกอบ เพื่อเปิดด้าน VESA ของชุดประกอบขาตั้ง

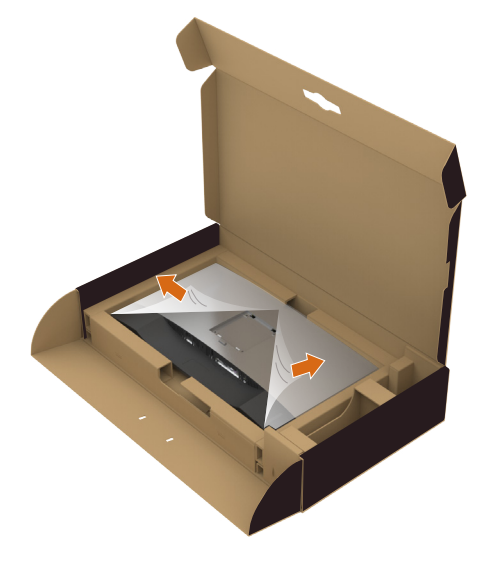

- **6** ติดตั้งชุดประกอบขาตั้งเข้ากับจอภาพ
	- **a.** สวมแถบสองตัวที่อยู่ส่วนบนของขาตั้งเข้ากับร่องที่ด้านหลังของจอภาพ
	- **b.** กดขาตั้งลงไปจนสุดเข้าที่

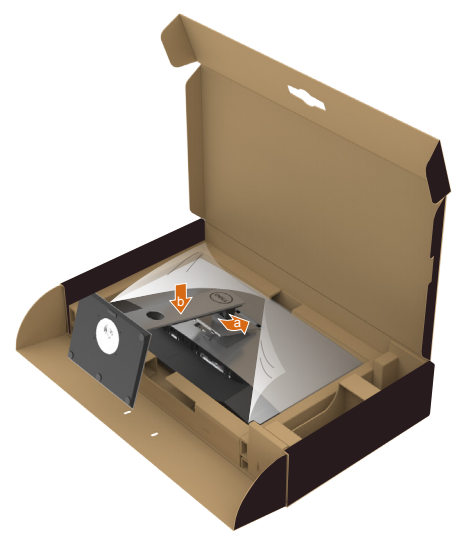

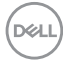

- **7** วางตำ แหน่งจอภาพให้ตั้งขึ้น
	- ใช้สองมือจับยึดที่ฐานวางจอภาพให้มั่นคง
	- ยกจอภาพอย่างระมัดระวังเพื่อป้องกันไม่ให้ลื่นไถลหรือตกจากที่สูง

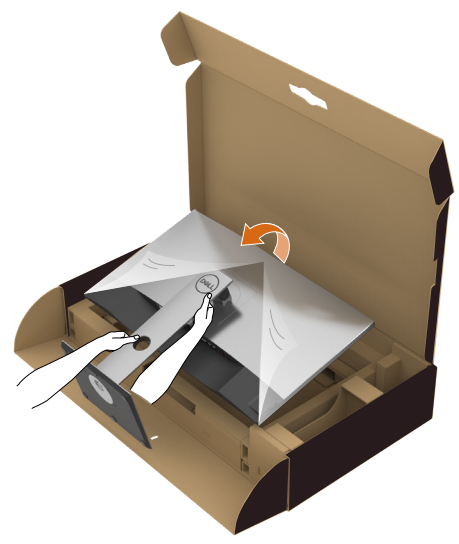

**หมายเหตุ:** ยกจอภาพอย่างระมัดระวังเพื่อป้องกันไม่ให้ลื่นไถลหรือตกจากที่สูง

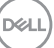

# <span id="page-23-0"></span>**การใช้ตัวเอียง เดือย และส่วนต่อแนวตั้ง**

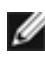

**ข้อควรระวัง:**ใช้สำหรับจอภาพที่มีขาตั<sub>้</sub>ง เมื่อซื้อขาตั้งอื่นๆ มา โปรดดูคู่มือการติดตั้งขาตั้งสำหรับ ขั้นตอนการติดตั้ง

## **ก้มเงย เดือย ส่วนต่อแนวตั้ง**

ในขณะที่ขาตั้งต่ออยู่กับจอภาพ คุณสามารถเอียงจอภาพไปเป็นมุมการรับชมที่สบายที่สุด

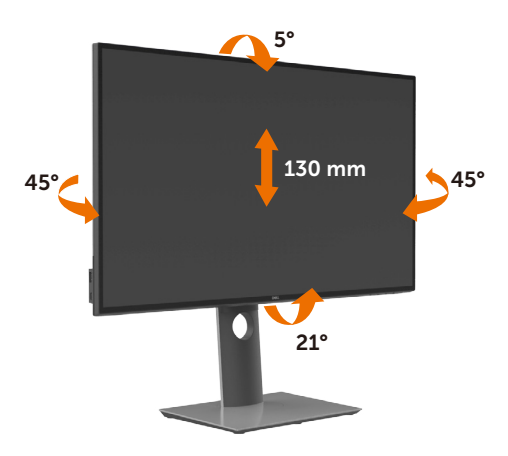

**ข้อควรระวัง:** ขาตั้งไม่ได้ต่ออยู่ขณะที่ขนส่งจากโรงงาน

### **การหมุนจอภาพ**

ก่อนจะหมุนจอภาพ ควรยืดจอภาพออกในแนวตั้งจนสุด และเอียงจนสุด เพื่อป้องกันไม่ให้กระทบกับ ขอบล่างของจอภาพ

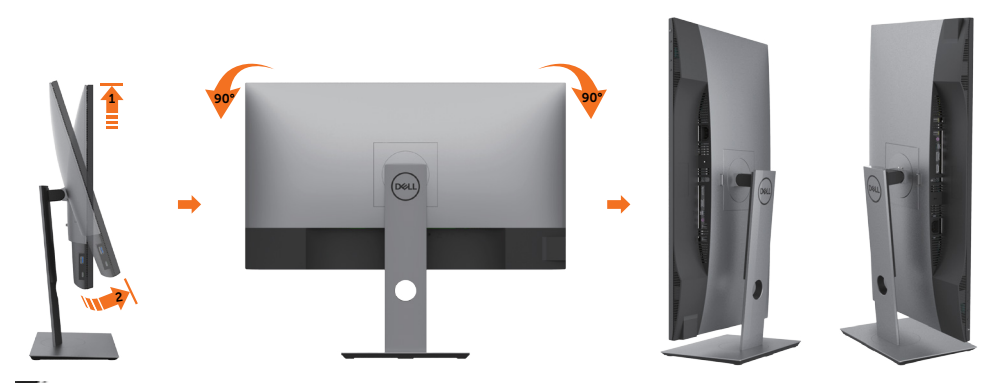

**ข้อควรระวัง:** ในการใช้ฟังก์ชั่นหมุนจอแสดงผล (มุมมองแนวนอน เทียบกับมุมมองแนวตั้ง) กับ คอมพิวเตอร์ Dell คุณต้องมีไดรเวอร์กราฟิกที่อัพเดทแล้ว ซึ่งไม่ได้ให้มาพร้อมจอภาพ ในการ

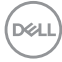

<span id="page-24-0"></span>ดาวน์โหลดไดรเวอร์กราฟิก ให้ไปที่ www.dell.com/support และดูในส่วนของ การดาวน์โหลด เพื่อหา ไดรเวอร์วิดีโอ ที่อัพเดทล่าสุด

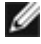

**12 ข้อควรระวัง: เมื่อ**อยู่ใน โหมดมมมองภาพแนวตั้ง คุณอาจพบปัญหาประสิทธิภาพในการทำงาน ลดลง ในแอบพลิเคชันที่เน้นการใช้ภาพกราฟิก (เกม 3 มิติ เป็นต้น)

### **การปรับตั้งค่าการแสดงผลหมุนหน้าจอของระบบ**

หลังจากที่คุณหมุนจอแสดงผลของคุณแล้ว คุณจำ เป็นต้องดำ เนินการตามขั้นตอนด้านล่างให้เสร็จ เพื่อปรับตั้งการแสดงผลหมุนหน้าจอของระบบ

ี **∕∕∕ี่ ข้อควรระวัง:** ถ้าคุณกำลังใช้จอแสดงผลกับคอมพิวเตอร์ทีไม่ใช่ของเดลล์ คุณจำเป็นต้องไปยัง เว็บไซต์ไดรเวอร์กราฟฟิก หรือเว็บไซต์ของผู้ผลิตคอมพิวเตอร์ของคุณ เพื่อดูข้อมูลเกี่ยวกับการ หมุนระบบปฏิบัติการของคุณ

การปรับตั้งค่าการแสดงผลหมุนหน้าจอ:

- **1** คลิกขวาที่เดสก์ท็อป และคลิก คุณสมบัติ
- **2** เลือกแท็บ Settings และคลิก Advanced
- **3** ถ้าคุณใช้กราฟิกการ์ด AMD ให้เลือกแท็บ การหมุนหน้าจอ และตั้งค่าการหมุนที่ต้องการ
- **4** ภ้าคุณใช้กราฟิกการ์ด nVidia ให้คลิกที่แท็บ nVidia ในคอลัมน์ซ้ายมือ เลือก NVRotate จากนั้นเลือกการหมุนที่ต้องการ
- **5** ถ้าคุณใช้กราฟิกการ์ด Intel ให้เลือกแท็บกราฟิก Intel® คลิกที่ คุณสมบัติกราฟิก เลือก แท็บ การหมุนหน้าจอ จากนั้นตั้งค่าการหมุนที่ต้องการ

**ี** *ข้***อควรระวัง:** ถ้าคุณไม่เห็นตัวเลือกการหมุน หรือระบบทำงานไม่ถูกต้อง ให้ไปที www.dell.com/support แล้วดาวน์โหลดไดรเวอร์ล่าสุด สำ หรับกราฟิกการ์ดของคุณ

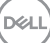

# <span id="page-25-1"></span><span id="page-25-0"></span>**การเชื่อมต่อจอภาพของคุณ**

#### **คำ�เตือน: คำ�เตือน: ก่อนที่คุณจะเริ่มกระบวนการใดๆ ในส่วนนี้ ให้ทำ�ตาม [ขั้นตอนเพื่อ](#page-57-2) [ความปลอดภัย](#page-57-2)**

ในการเชื่อมต่อจอภาพของคุณเข้ากับคอมพิวเตอร์:

- **1** ปิดเครื่องคอมพิวเตอร์
- **2** ต่อสาย DP/HDMI/USB Type-C จากจอภาพไปยังคอมพิวเตอร์ของคุณ
- **3** เปิดหน้าจอ
- **4** เลือกแหล่งสัญญาณที่ถูกต้องที่เมนู OSD ของหน้าจอแล้วเปิดเครื่องคอมพิวเตอร์

**หมายเหตุ:** ค่าเริ่มต้น **U2720Q/U2720QM** คือ DP 1.4. การ์ดกราฟิก A DP 1.1 อาจไม่ แสดงผลตามปกติ โปรดดูรายละเอียดการเปลี่ยนแปลงค่าเริ่มต้นได้ที่ ["ปัญหาของผลิตภัณฑ์บาง](#page-56-0) [รุ่น - ไม่มีภาพเพื่อใช้การเชื่อมต่อ DP เข้ากับ PC"](#page-56-0)

### **การเชื่อมต่อสายเคเบิล HDMI**

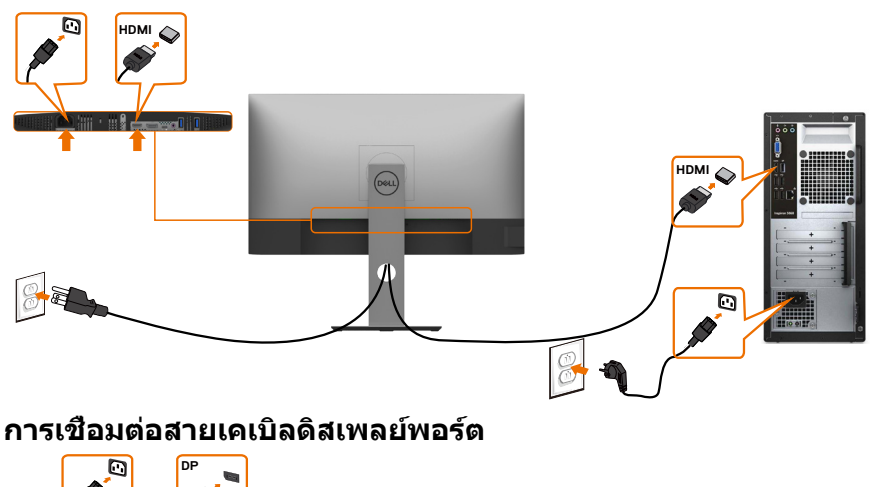

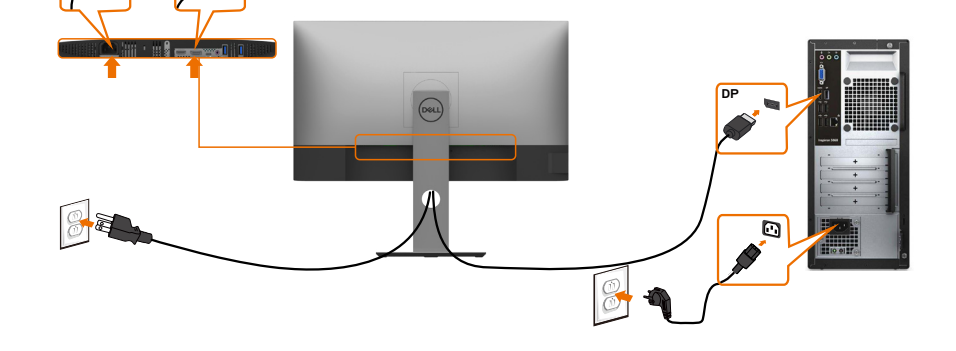

### **การเชื่อมต่อสายเคเบิล USB Type-C (C ไป C)**

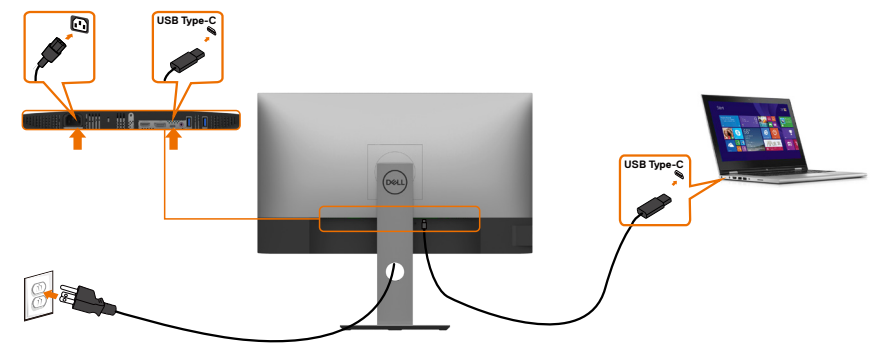

พอร์ต USB Type-C บนจอภาพของคุณ:

- สามารถใช้เป็น USB Type-C หรือ DisplayPort 1.4 สลับกันได้
- รองรับการจ่ายไฟ (PD) ผ่าน USB, โดยให้โปรไฟล์สูงสุดถึง 90 วัตต์

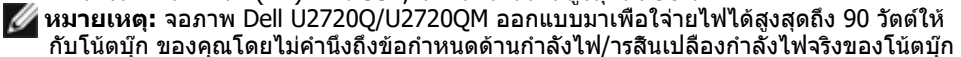

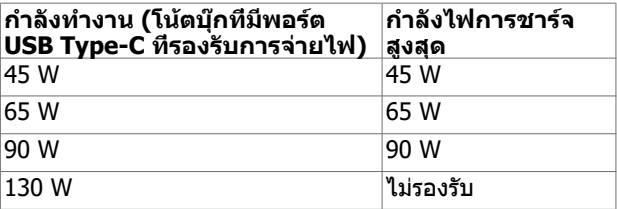

### **การเชื่อมต่อสายเคเบิล USB Type-C (C ไป A)**

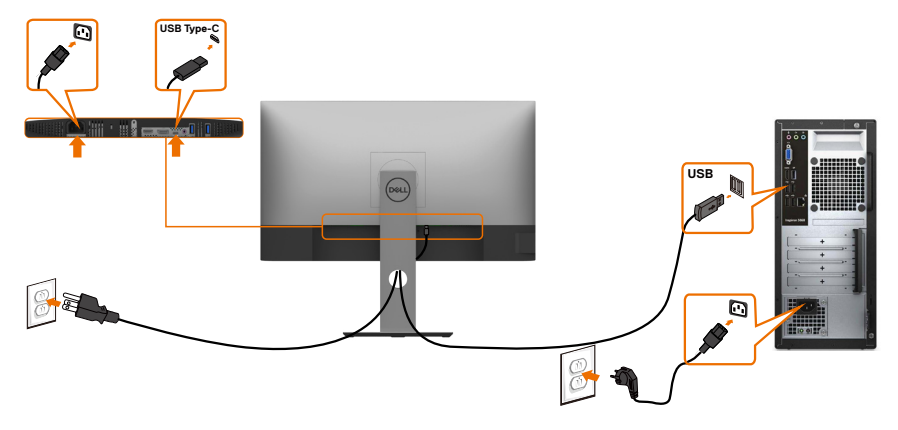

DELL

### **ข้อกำ�หนดในการดูหรือเล่นเนื้อหา HDR**

### **ผ่านคอนโซล Utra BluRay DVD หรือเกม**

 ตรวจสอบว่าคอนโซลเครื่องเล่น DVD และคอนโซลเกมที่ใช้รองรับ HDR ได้ (เช่น Panasonic DMP-UB900, Microsoft Xbox One S และ Sony PS4 Pro) ดาวน์โหลดและติดตั้งไดร์เวอร์ กราฟิกการ์ดที่เหมาะสมสำ หรับการใช้งานคอมพิวเตอร์

#### **ผ่านคอมพิวเตอร์ที่รองรับเนื้อหา HDR**

 ตรวจสอบว่ากราฟิกการ์ดที่ใช้รองรับ HDR ได้ (HDMI เวอร์ชัน 2.0a รองรับ HDR) และตรวจสอ อีกว่าได้ติดตั้งไดร์เวอร์กราฟิก HDR ไว้แล้ว ต้องใช้แอปพลิเคชันเครื่องเล่นที่รองรับ HDR เช่น Cyberlink PowerDVD 17 แอปภาพยนต์และทีวีของ Microsoft

เช่น Dell XPS 8910 และ Alienware Aurora R5 เป็นชุดรวมที่มาพร้อมกราฟิกการ์ดต่อไปนี้

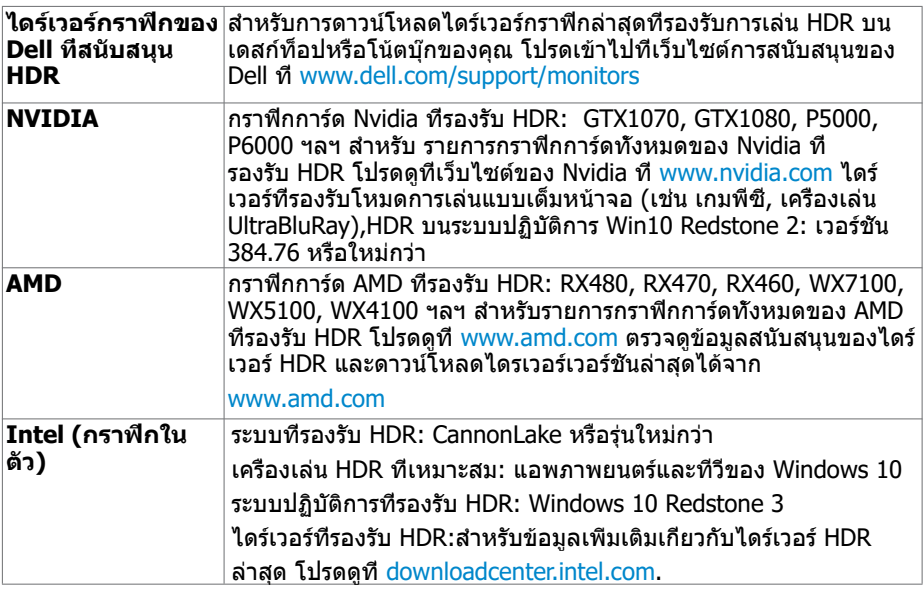

 **หมายเหตุ:** การเล่น HDR ผ่านระบบปฏิบัติการ (เช่น การเล่น HDR ในหน้าต่างภายในหน้า จอเด

 สก์ท็อป) ต้องมีระบบปฏิบัติการ Win 10 Redstone 2 หรือใหม่กว่าพร้อมแอพพลิเคชันเครื่องเล่น ที่เหมาะสม เช่น PowerDVD17 การเล่นเนื้อหาที่ถูกป้องกันจะต้องมี ซอฟต์แวร์/ฮาร์ดแวร์ DRM ที่เหมาะสม เช่น Microsoft Playready™

โปรดดูที่เว็บไซต์ Microsoft สำ หรับข้อมูลการสนับสนุน HDR

# <span id="page-28-0"></span>**การจัดระเบียบสายเคเบิล**

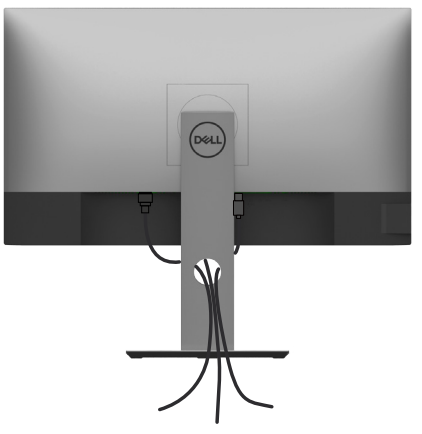

หลังจากที่ต่อสายเคเบิลที่จำ เป็นทั้งหมดไปยังจอภาพและคอมพิวเตอร์แล้ว (ดู [การเชื่อมต่อจอภาพ](#page-25-1)  สำ [หรับการต่อสายเคเบิล\)](#page-25-1) จัดระเบียบสายเคเบิลทั้งหมด ดังแสดงด้านบน

### **ถอดขาตั้งหน้าจอออก**

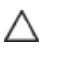

**ข้อควรระวัง: เพื่อป้องกันรอยขีดข่วนบนหน้าจอ LCD ขณะถอดขาตั้งออก จะต้องดู ให้แน่ใจว่าวางจอภาพไว้บนพื้นที่สะอาดดีแล้ว**

**หมายเหตุ:** กระบวนการด้านล่างนี้ใช้สำ หรับขาตั้งที่มาจากโรงงาน หากคุณซื้อขาตั้งอื่น ดู Ø เอกสารที่ส่งมาพร้อมกับขาตั้งเพื่อติดตั้ง

#### ในการถอดขาตั้งออก:

- **1** วางหน้าจอบนผ้านุ่มหรือเบาะ
- **2** กดปุ่มคลายขาตั้งค้างไว
- **3** ยกขาตั้งขึ้น และนำ ออกจากจอภาพ

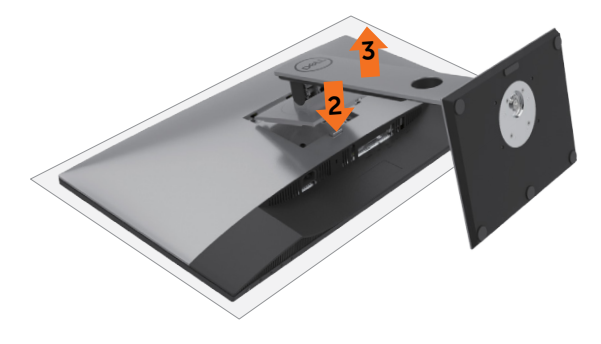

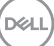

# <span id="page-29-0"></span>**การยึดผนัง (อุปกรณ์ซื้อเพิ่ม)**

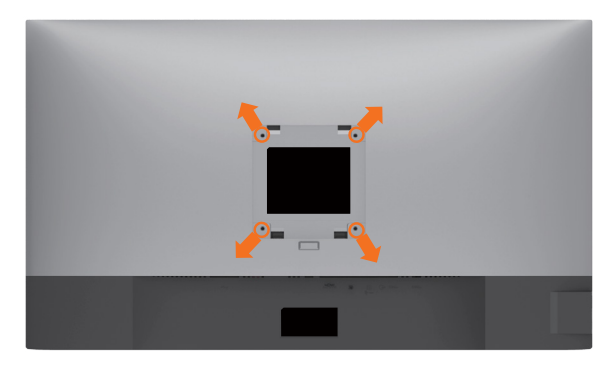

**หมายเหตุ:** ใช้สกรู M4 x 10 มม. เพื่อติดหน้อจอเข้ากับชุดอุปกรณ์ติดผนัง

ดูคำ แนะนำ ที่มากับชุดอุปกรณ์ติดผนังสำ หรับ VESA

- **1** วางจอภาพบนผ้านุ่ม หรือเบาะบนโต๊ะเรียบที่มั่นคง
- **2** ถอดขาตั้งออก
- **3** ใช้ไขควงสี่แฉกของฟิลิปป์เพื่อขันสกรูสี่ตัวที่ฝาพลาสติกที่ป้องกันออก
- **4** การติดแผ่นยึดจากชุดยึดผนัง‑เข้ากับจอภาพ
- **5** ยึดจอภาพบนผนังโดยทำ ตามขั้นตอนที่มาพร้อมกับชุดยึดฐาน

**หมายเหตุ:** สำ หรับใช้กับฉากแขวนกำ แพงในรายการ UL หรือ CSA หรือ GS ที่มีความสามารถรับ น้ำ หนักต่ำ สุด 17.6 kg (38.80 lb) เท่านั้น

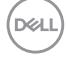

# <span id="page-30-1"></span><span id="page-30-0"></span>**การใช้งานจอภาพ**

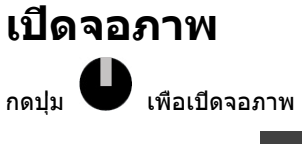

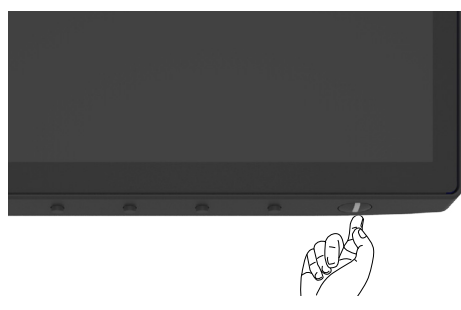

# **การใช้ตัวควบคุมด้านหน้า**

ใช้ปุ่มการควบคุมที่ขอบล่างของจอภาพเพื่อปรับคุณลักษณะของภาพที่แสดงผล เมื่อคุณใช้ปุ่มเหล่านี้ เพื่อปรับตวบคุมคุมแล้ว เมนู OSD จะแสดงค่าตัวเลขของคุณลักษณะต่างๆ เมื่อเปลี่ยนแปลง

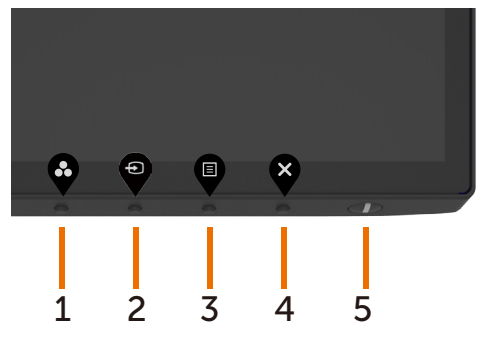

DELL

ตารางต่อไปนี้อธิบายปุ่มต่างๆ ที่แผงด้านหน้า:

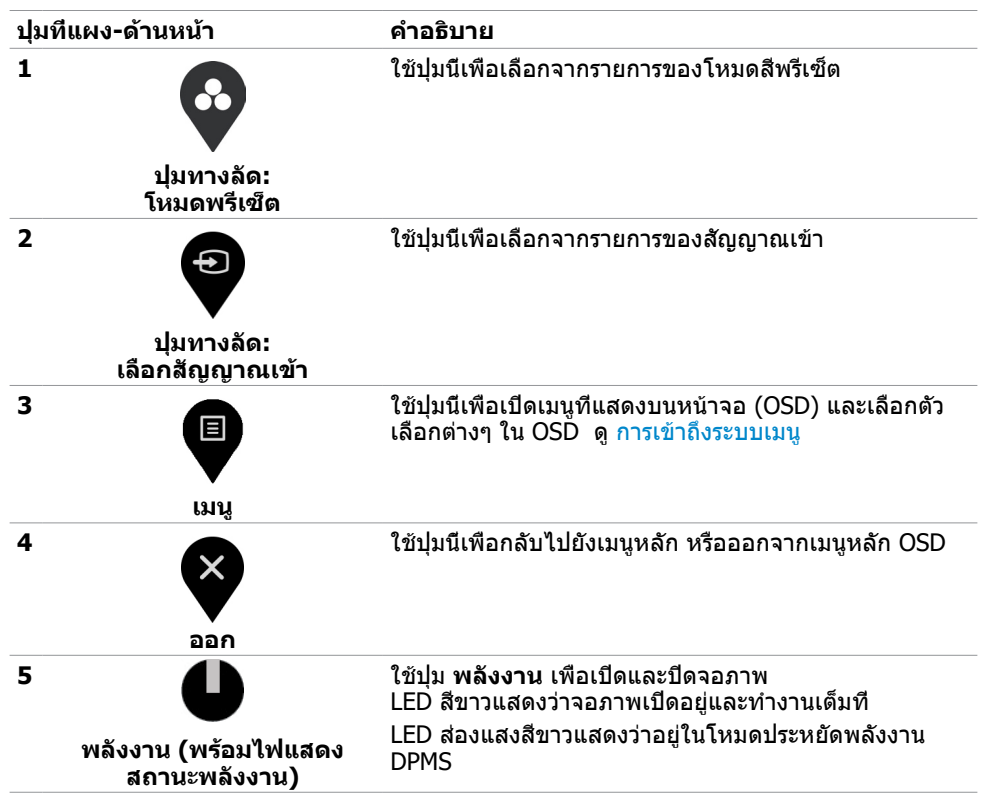

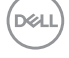

### <span id="page-32-0"></span>การใช้ฟังก์ชันล็อก OSD

เมื่อปุ่มควบคุมบนจอภาพถูกล็อก คุณสามารถป้องกันไม่ให้บุคคลอื่นเข้าถึงตัวควบคุมได้ นอกจากนี้ยัง ป้องกันไม่ให้เปิดใช้งานการตั้งค่าแบบเทียบเคียงกันหลายจอภาพโดยไม่ตั้งใจได้อีกด้วย

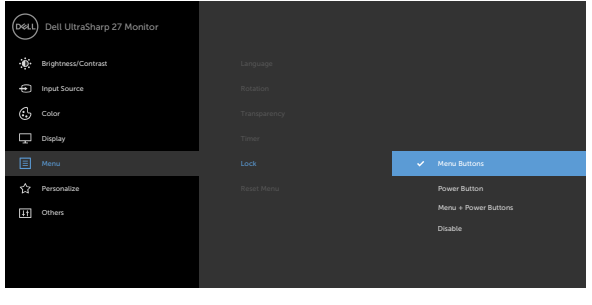

### **1.** ข้อความต่อไปนี้จะปรากฎขึ้น:

#### **U2720Q U2720QM**

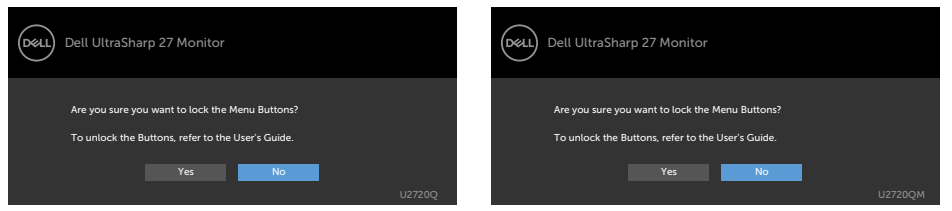

#### **2.** เลือก 'ใช่' เพื่อล็อกปุ่ม ตารางต่อไปนี้อธิบายไอคอนการควบคุม:

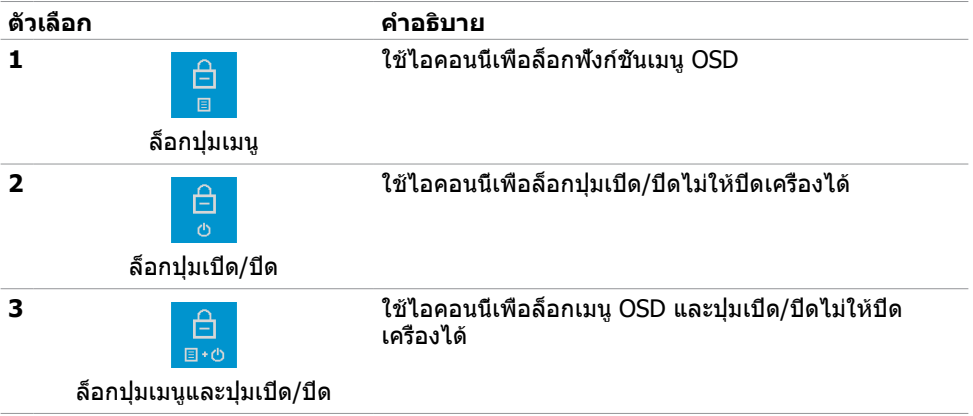

DELI

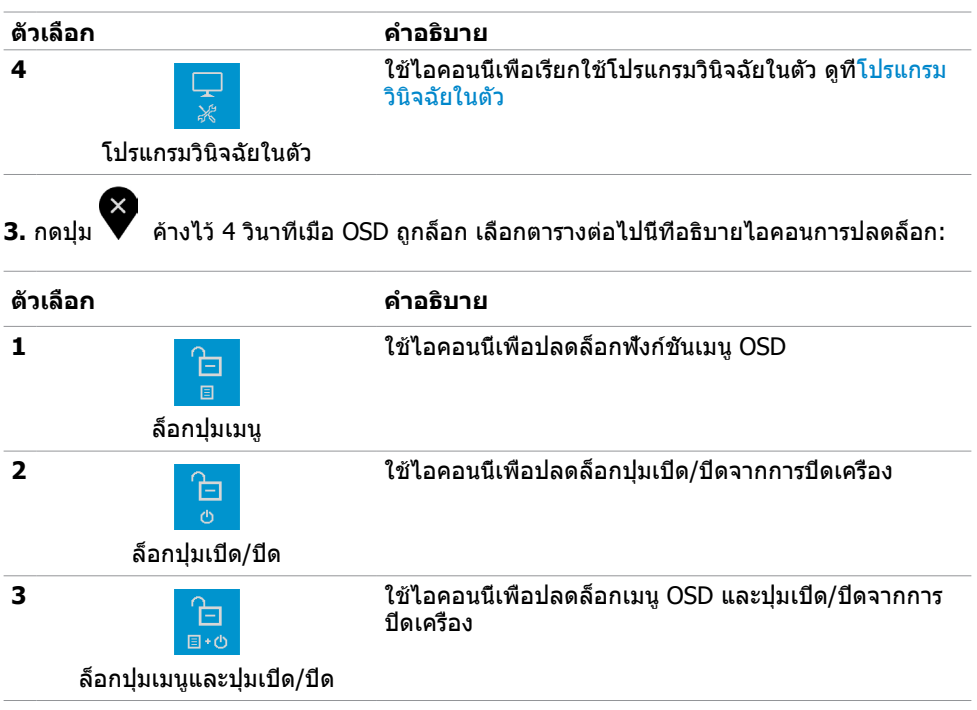

 $(\text{bell})$ 

## **ปุ่มที่แผงด้านหน้า**

ใช้ปุ่มที่ด้านหน้าของจอภาพ เพื่อปรับการตั้งค่าต่างๆ ของภาพ

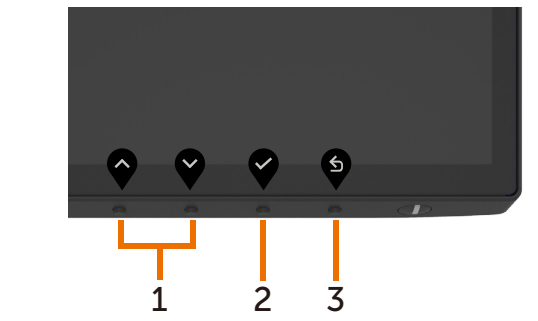

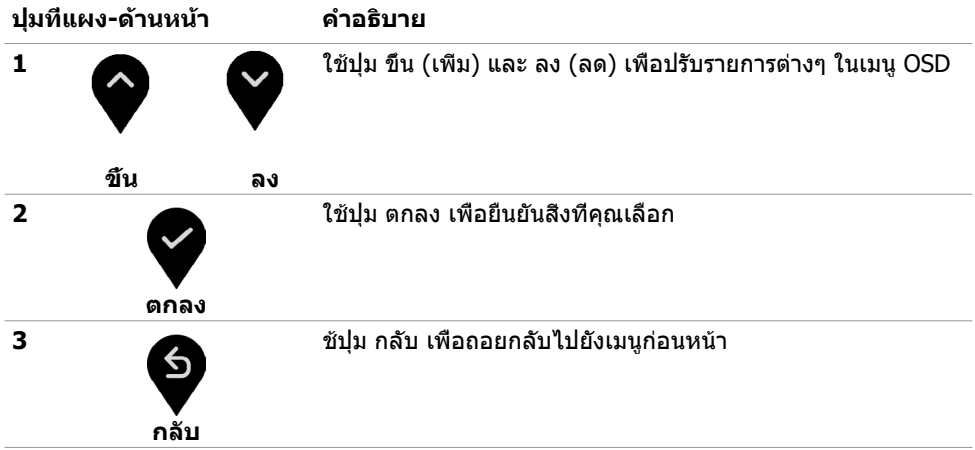

(dell

# <span id="page-35-2"></span><span id="page-35-0"></span>**การใช้เมนูที่แสดงบนหน้าจอ (OSD)**

### <span id="page-35-1"></span>**การเข้าถึงระบบเมนู**

**หมายเหตุ:** การเปลี่ยนแปลงใดๆ ที่คุณทำ โดยใช้เมนู OSD จะถูกบันทึกโดยอัตโนมัติถ้าคุณ เคลื่อนที่ไปยังเมนู OSD อื่น, ออกจากเมนู OSD หรือรอจนกระทั่งเมนู OSD หายไป

**1** กดปุ่ม เพื่อเปิดเมนู OSD และแสดงเมนูหลัก

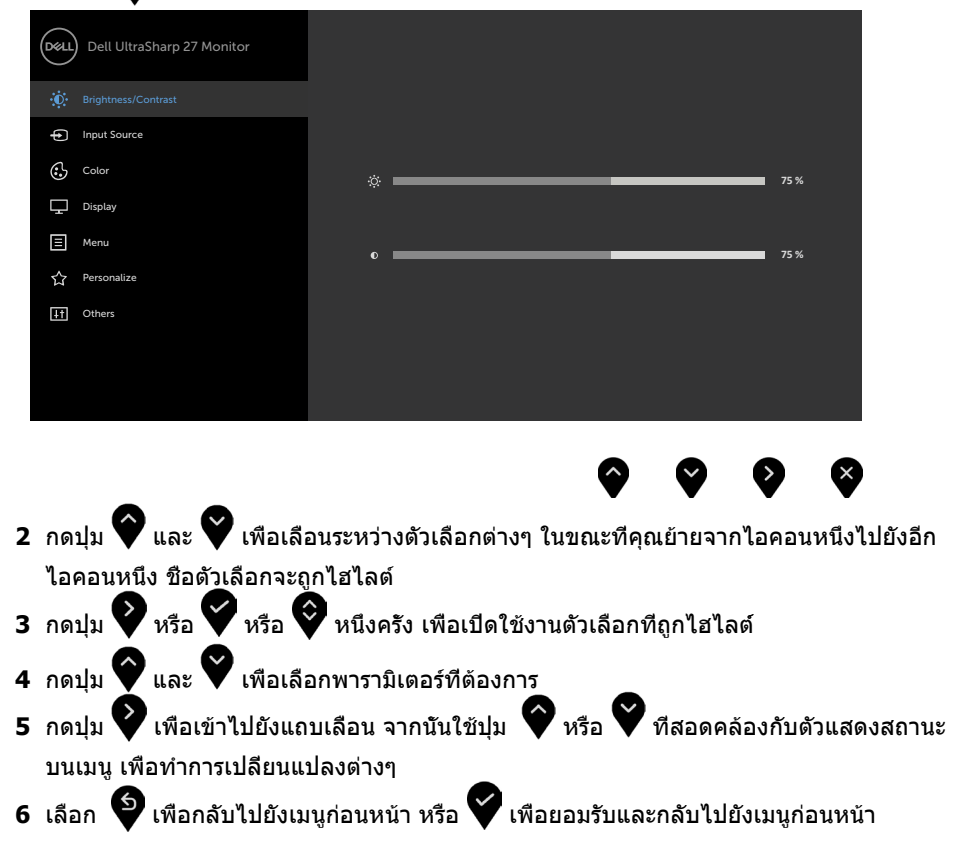

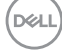

<span id="page-36-0"></span>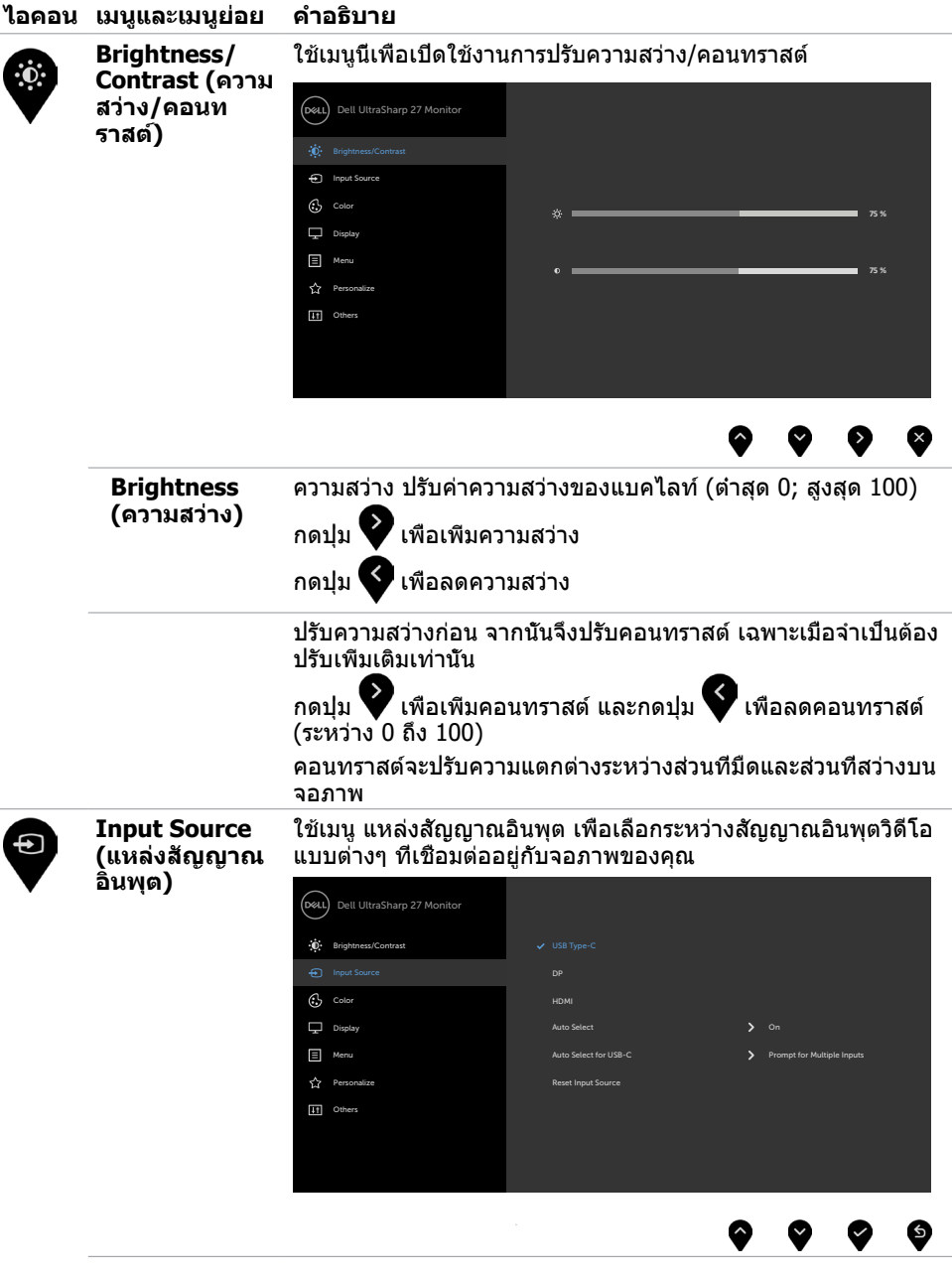

(dell

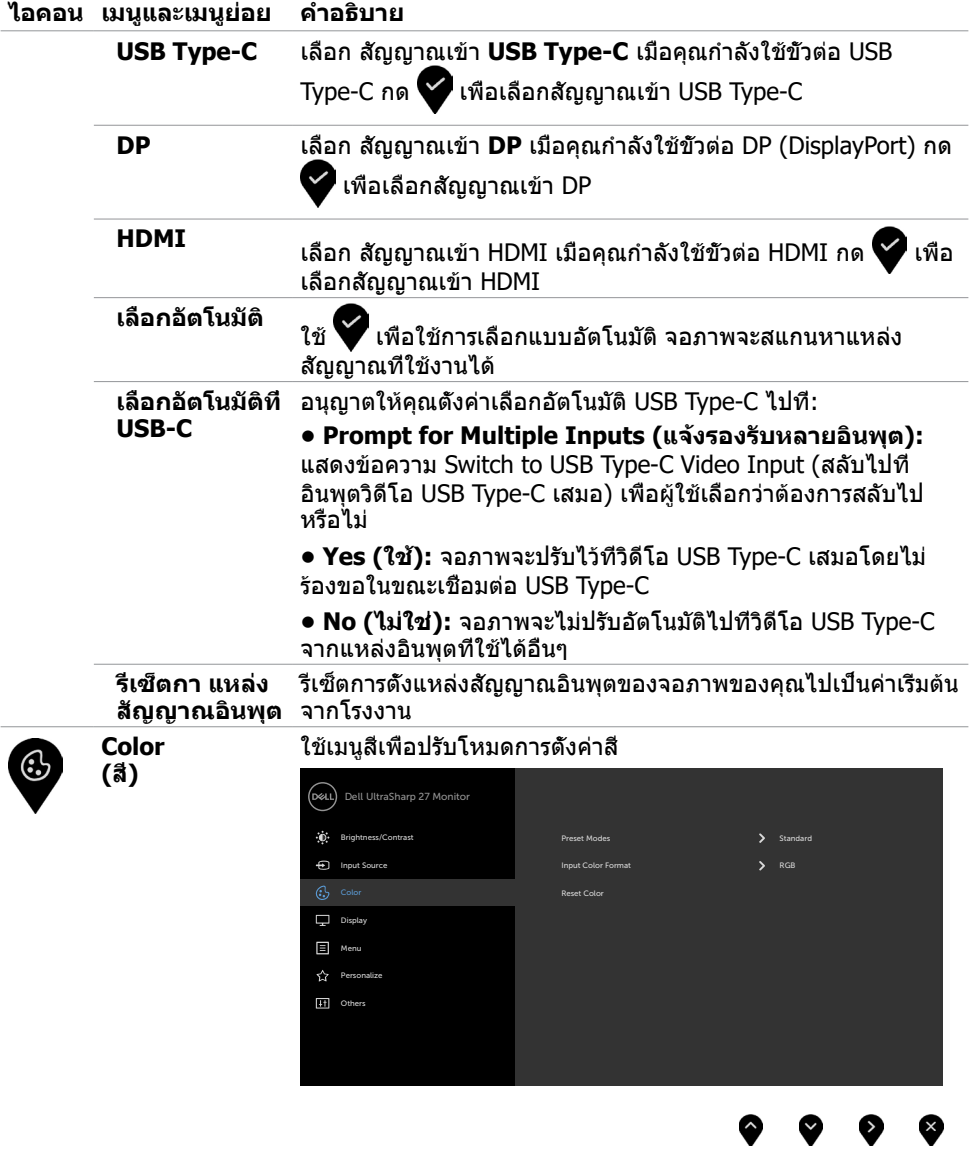

 $\int$ DELL

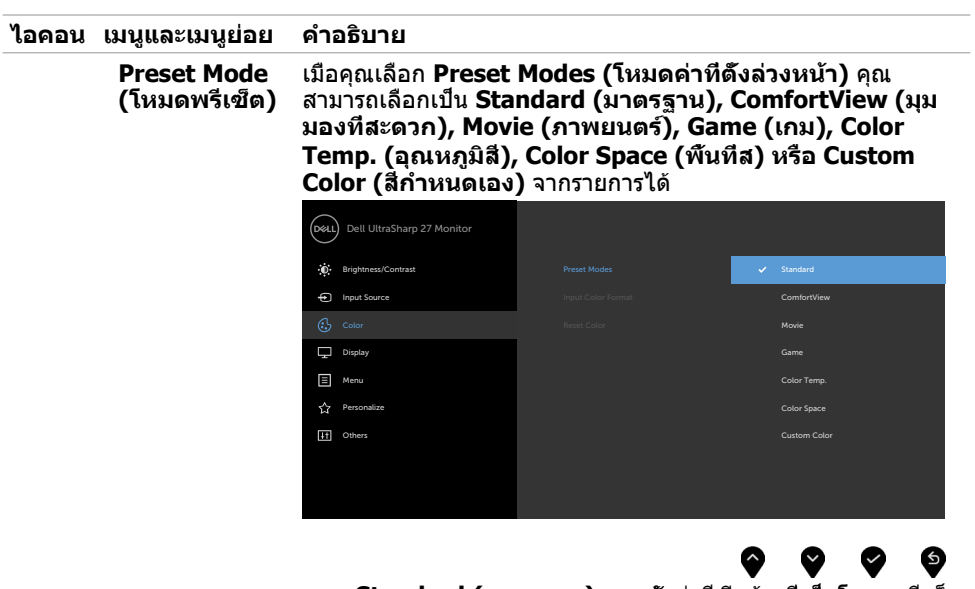

- • **Standard (มาตรฐาน):** การตั้งค่าสีเริ่มต้น นี่เป็นโหมดพรีเซ็ ตมาตรฐาน
- • **ComfortView (ดูสบายตา): ลดระดับของแสงสีฟ้าที่ส่ง ออกมาจากหน้าจอเพื่อทำ�ให้การมองดูสบายตา หมายเหตุ:** ในการลดความเสี่ยงของความเครียดของดวงตา และการปวดลำ คอ/แขน/แผ่นหลัง/ไหล่จากการใช้จอภาพเป็น ระยะเวลานาน เราขอแนะนำ ให้คุณ:
	- • กำ หนดระยะห่างหน้าจอจากดวงตาของคุณประมาณ 20 ถึง 28 นิ้ว (50-70 ซม.)
	- ึกะพริบตาถีมากขึ้นเพื่อให้ความช่มชื่นหรือทำให้ดวงตา เปียกชื้นใหม่เมื่อทำ งานกับจอภาพ
	- • หาเวลาพักเบรกปกติและบ่อยครั้งเป็นเวลา 20 นาทีทุกๆ 2 ชั่วโมง
	- ่มองไปที่อื่นไม่ใช่จอภาพของคุณและเพ่งมองไปที่วัตถุที่ อยู่ห่างไป 20 ฟุตเป็นเวลาอย่างน้อย 20 วินาทีในระหว่าง พักเบรก
	- ยืดกล้ามเนื้อเพื่อปลดปล่อยแรงตึงในส่วนลำคอ/แขน/แผ่น หลัง/ไหล่ในระหว่างพักเบรก
- • **Movie (ภาพยนตร์):** เหมาะสำ หรับภาพยนตร์
- **Game (เกม):** เหมาะสำหรับแอปพลิเคชันเกมส่วนมาก
- **Color Temp. (อุณหภูมิส)** หน้าจอแสดงสีอุ่นขึ้นด้วยโทนสี แดง/สีเหลือง โดยมีตัวเลื่อนตั้งค่าไว้ที่ 5,000K หรือเย็นลงด้วย โทนสีน้ำ เงิน โดยมีตัวเลื่อนตั้งค่าไว้ที่ 10,000K

**การใช้งานจอภาพ | 39**

DØLI

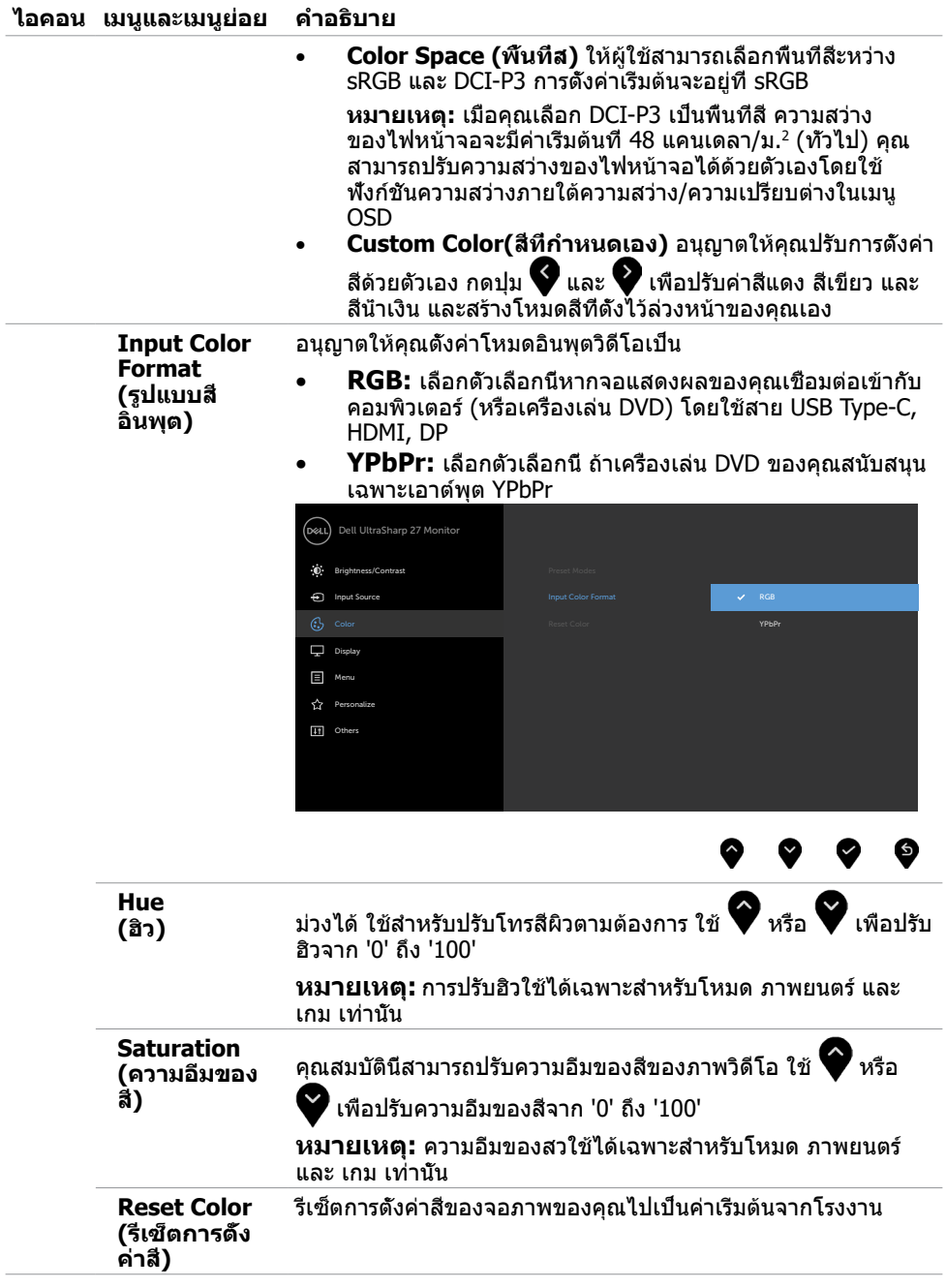

**40 | การใช้งานจอภาพ**

 $(PELL)$ 

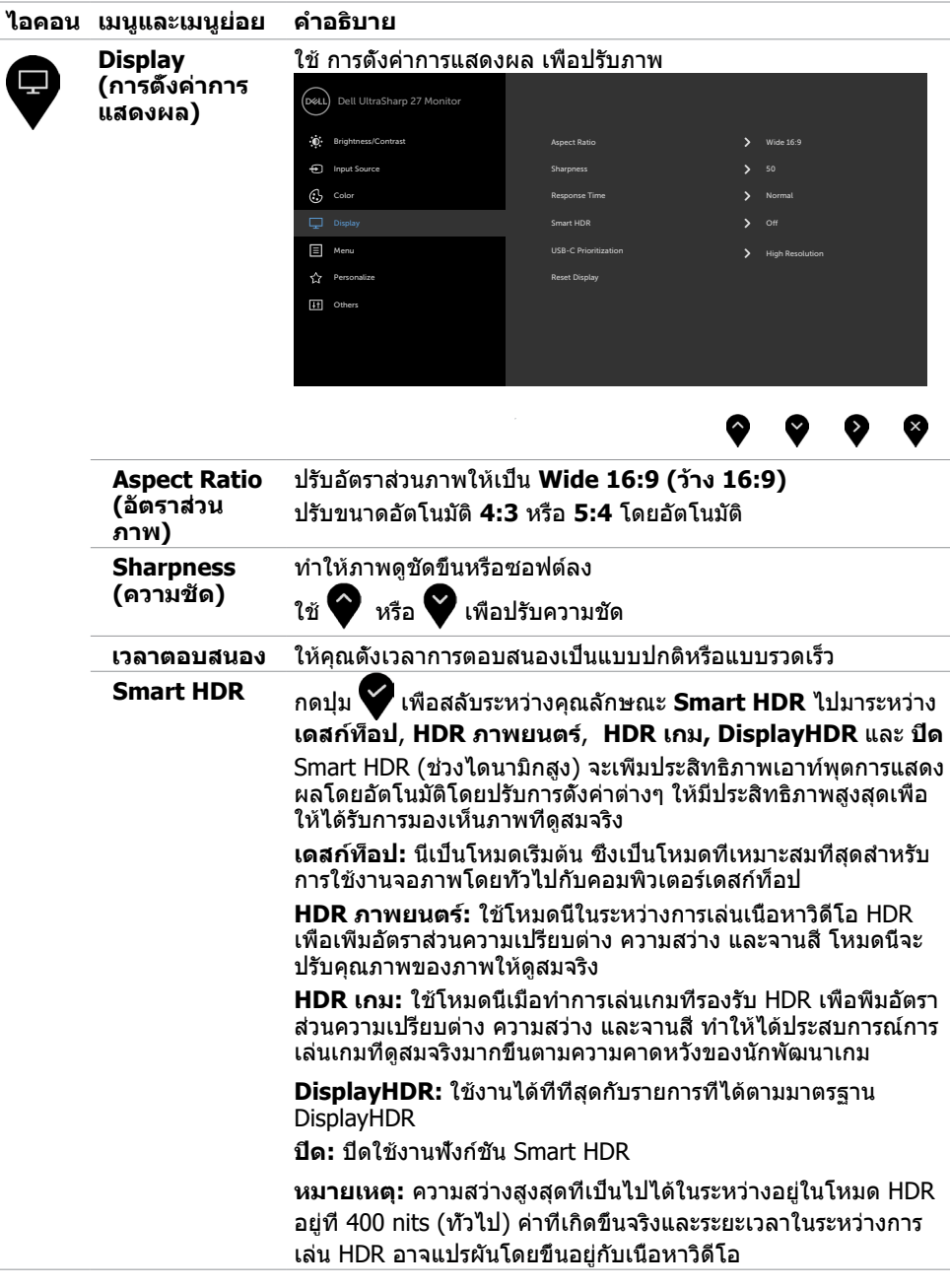

 $(\sim$ LL

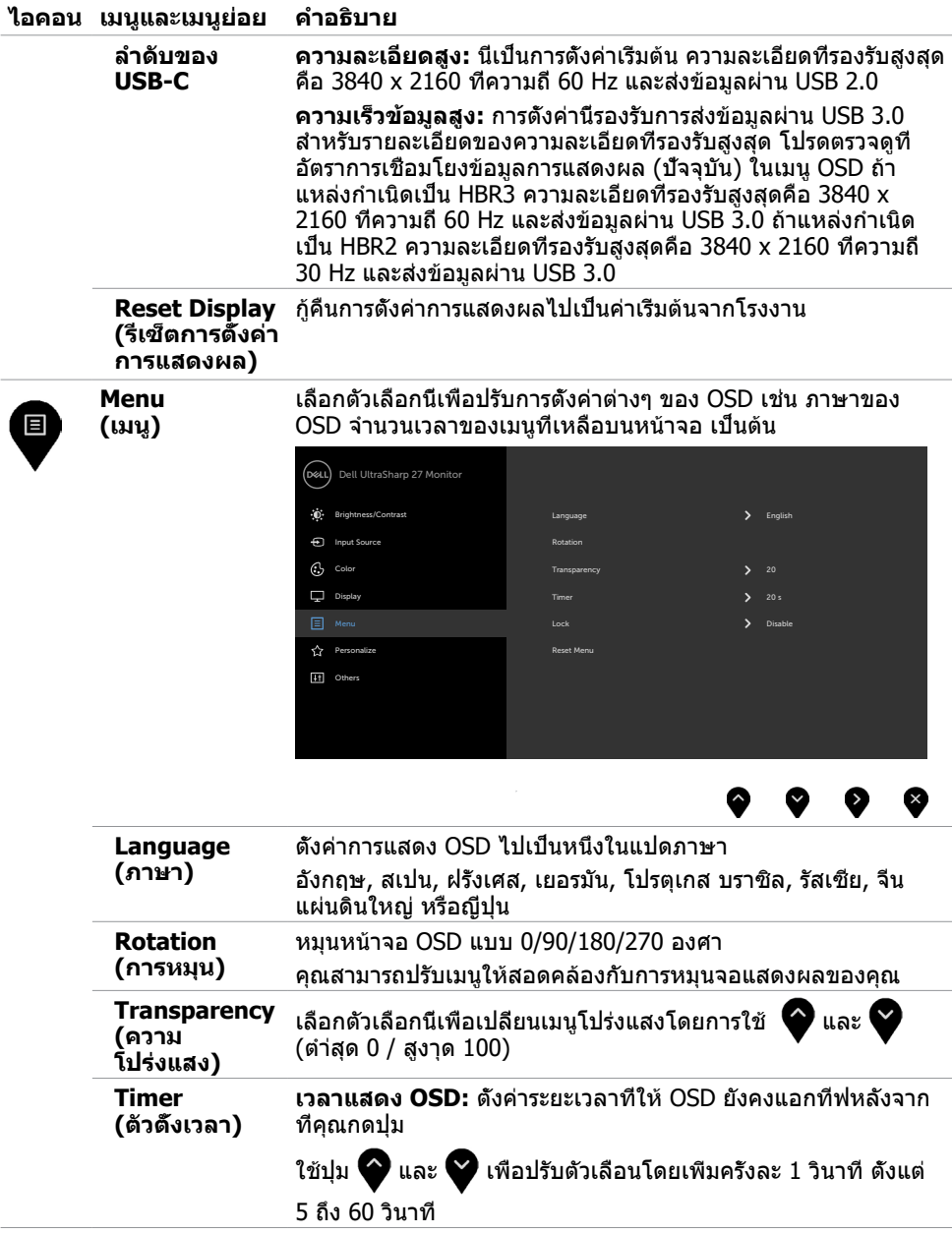

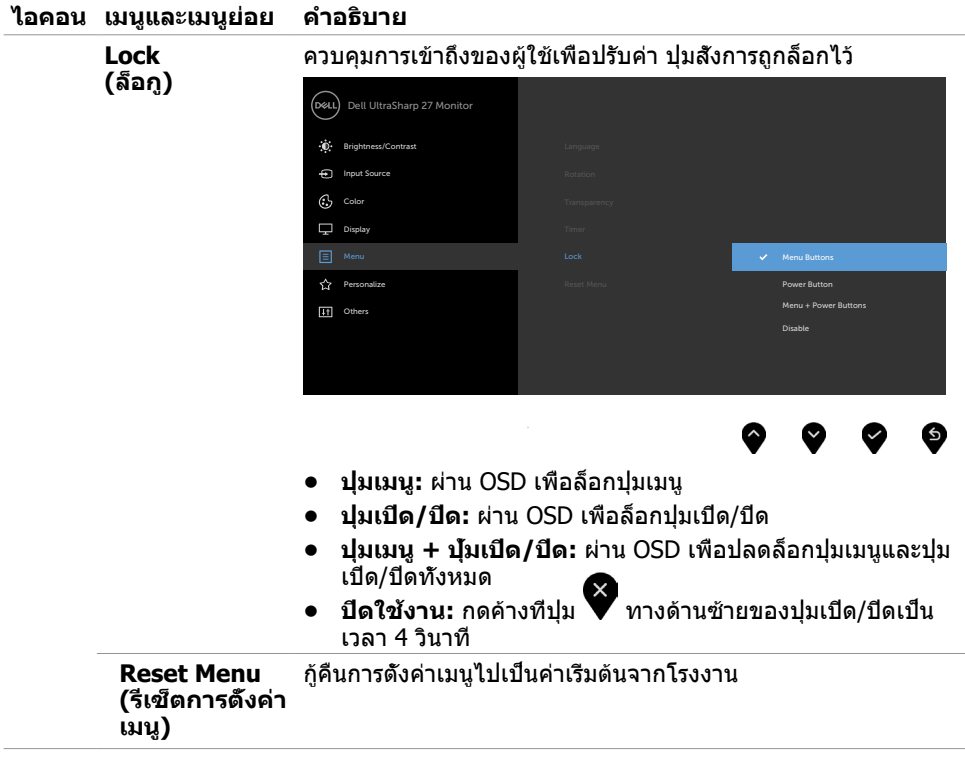

 $(\overline{DZL}$ 

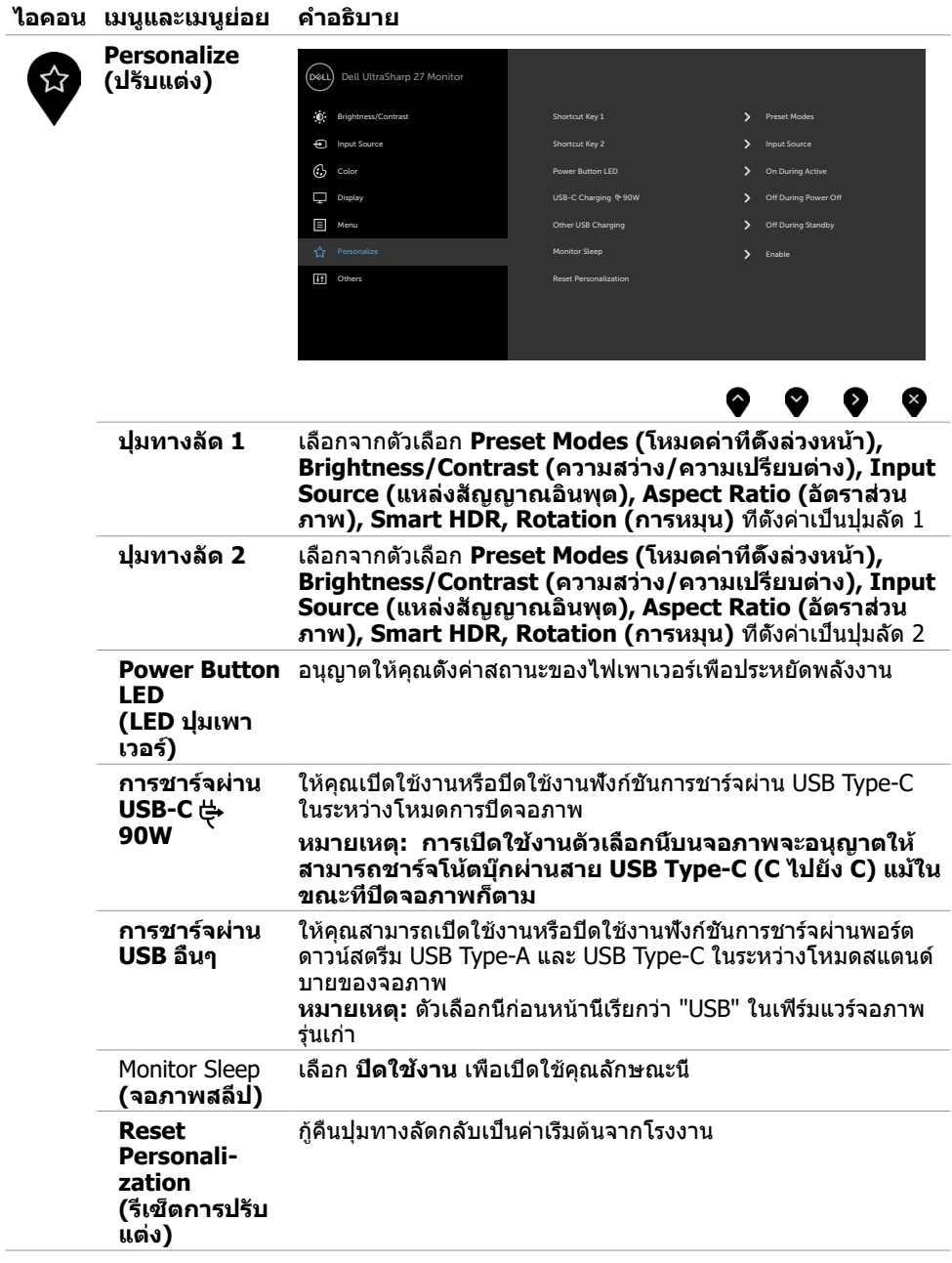

**44 | การใช้งานจอภาพ**

 $(\overline{DCL}$ 

 $\overline{a}$ 

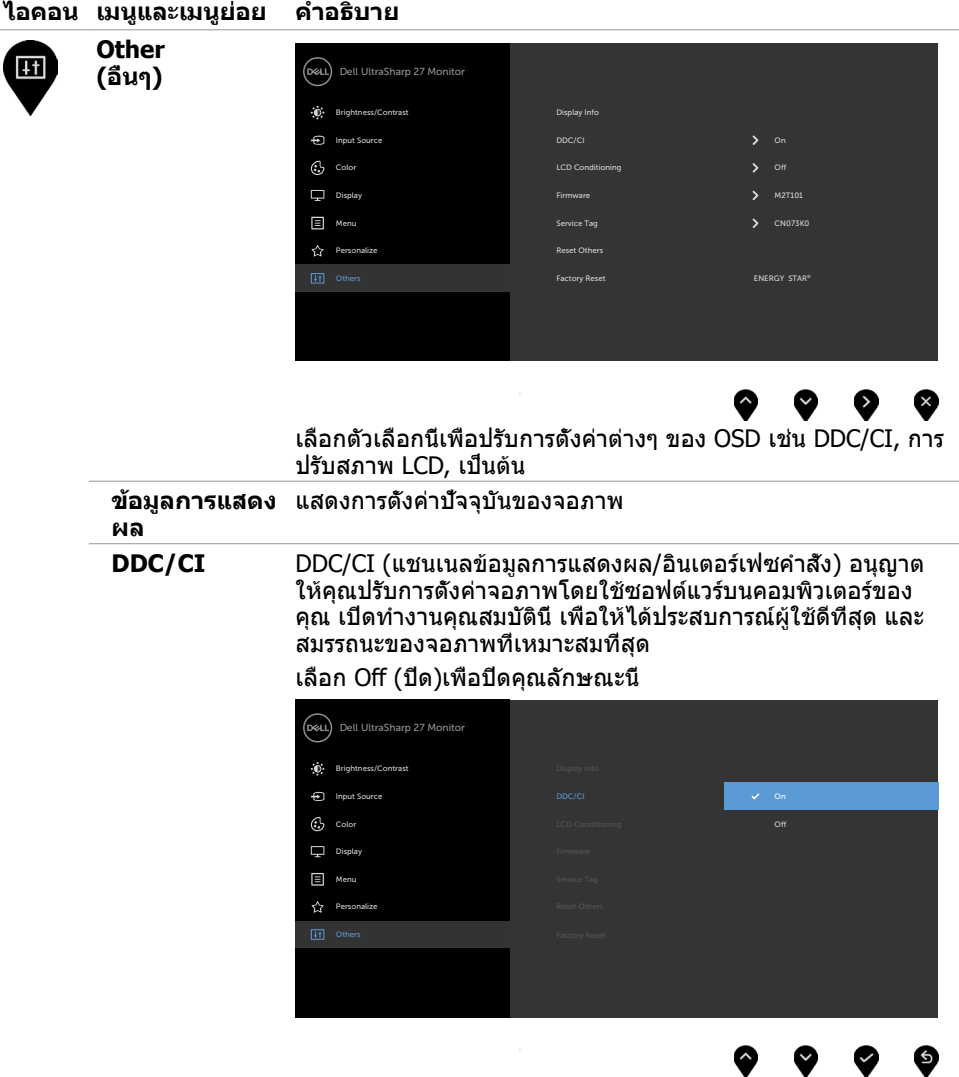

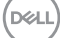

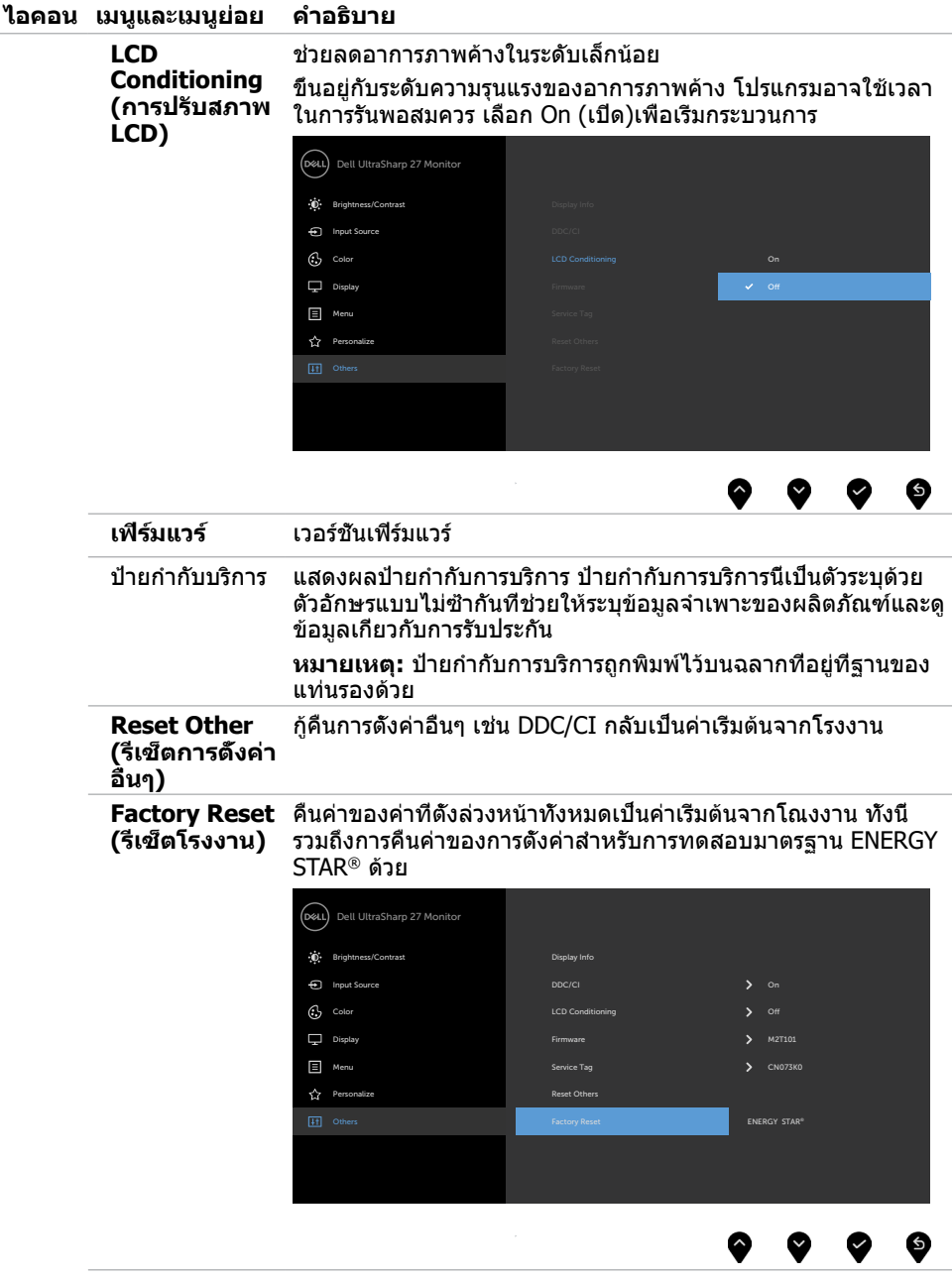

 $(\overline{DCL}$ 

### **ข้อความเตือน OSD**

เมื่อจอภาพไม่รองรับโหมดความละเอียดใดๆ คุณจะเห็นข้อความต่อไปนี้

#### **U2720Q U2720QM**

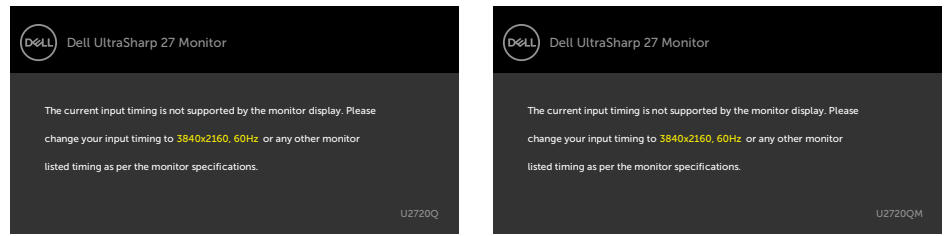

นี่หมายความว่าจอภาพไม่สามารถซิงโครไนซ์กับสัญญาณที่กำ ลังได้รับจากคอมพิวเตอร์ ดู ี ข้อมูลจำ[เพาะของจอภาพ](#page-9-1) สำหรับช่วงความถี่แนวนอนและแนวตั้งที่สามารถระบุได้โดยจอภาพนี้ โหมดที่แนะนำ คือ 3840 x 2160

คุณจะเห็นข้อความต่อไปนี้ก่อนที่ฟังก์ชั่น DDC/CI จะปิดทำ งาน

#### **U2720Q U2720QM**

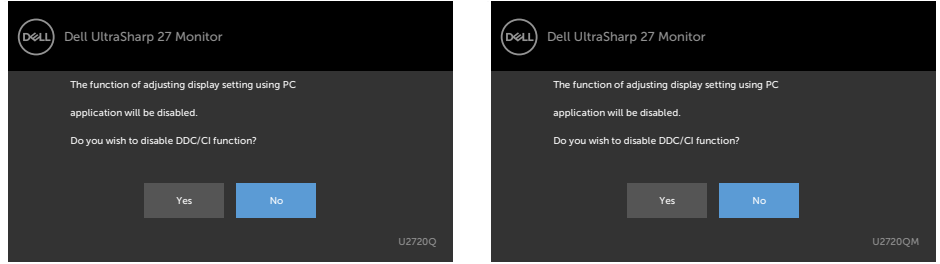

เมื่อจอภาพเข้าสู่โหมดประหยัดพลังงาน ข้อความต่อไปนี้จะแสดงขึ้น

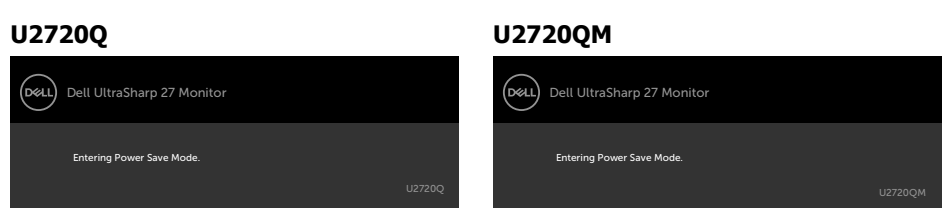

เปิดใช้งานคอมพิวเตอร์และปลุกจอภาพขึ้นมา เพื่อเข้าถึง [OSD](#page-35-2)

DØLI

หากคุณกดปุ่มใดๆ นอกเหนือจากปุ่มเปิดปิด ข้อความต่อไปนี้จะปรากฏขึ้น โดยขึ้นอยู่กับข้อมูลเข้าที่ เลือก

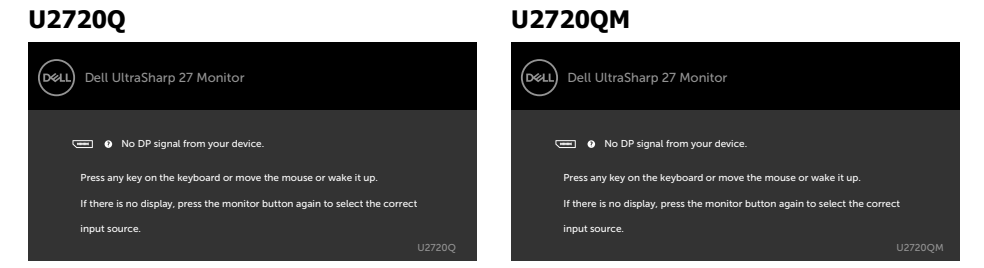

หาก HDMI หรือ DP หรือ USB Type-C เข้าถูกเลือก และสายเคเบิลที่สอดคล้องกันเชื่อมต่ออยู่ กล่อง โต้ตอบลอยที่แสดงด้านล่างจะปรากฏขึ้น

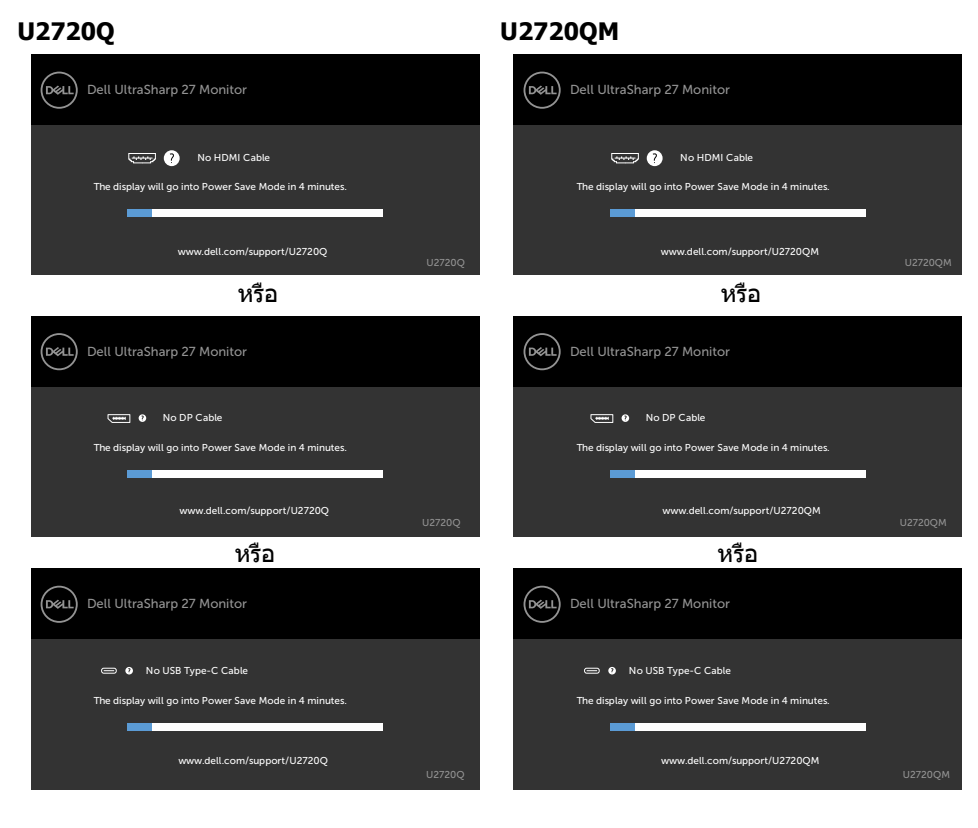

**D**&LI

ข้อความแสดงขึ้นเมื่อต่อสายที่รองรับโหมดสลับ DP กับจอภาพภายใต้เงื่อนไขต่อไปนี้:

- เมื่อตั้งค่า 'เลือกอัตมัติ' สำ หรับ USB-C ไปที่ 'พร้อมสำ หรับหลายอินพุต'
- เมื่อสาย USB-C ต่อเข้ากับจอภาพแล้ว

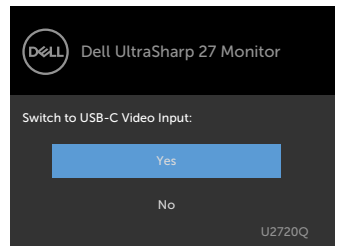

#### **U2720Q U2720QM**

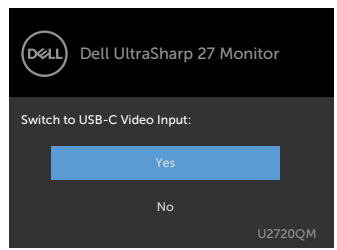

เมื่อคุณเลือกรายการ OSD ของค**วามละเอียดสูง**ในคุณสมบัติการแสดงผล ข้อความต่อไปนี้จะปรากฏ ขึ้น:

#### **U2720Q U2720QM**

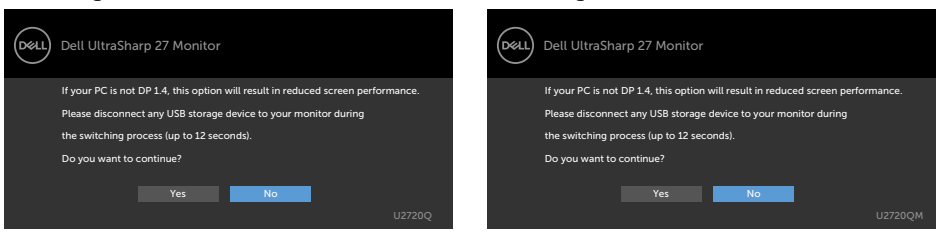

#### เมื่อคุณเลือกรายการ OSD ของ**ความเร็วข้อมูลสูง**ในคุณสมบัติการแสดงผล ข้อความต่อไปนี้จะ ปรากฏขึ้น:

#### **U2720Q U2720QM**

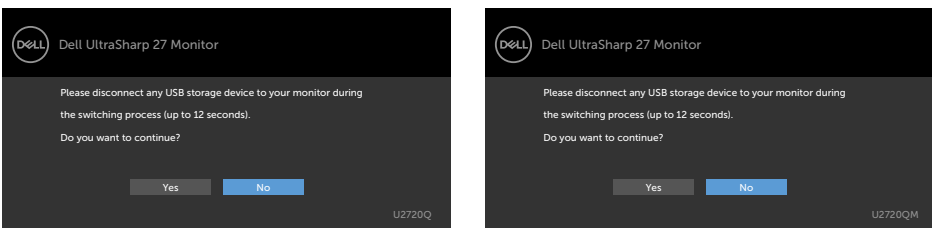

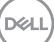

เมื่อลำ ดับ **USB-C** ถูกตั้งค่าที่**ความเร็วข้อมูลสูง** ให้เลือกรายการ OSD ของการรีเซ็ตค่าจากโรงงาน ในคุณสมบัติอื่นๆ ข้อความต่อไปนี้จะกรากฏขึ้น:

#### **U2720Q U2720QM**

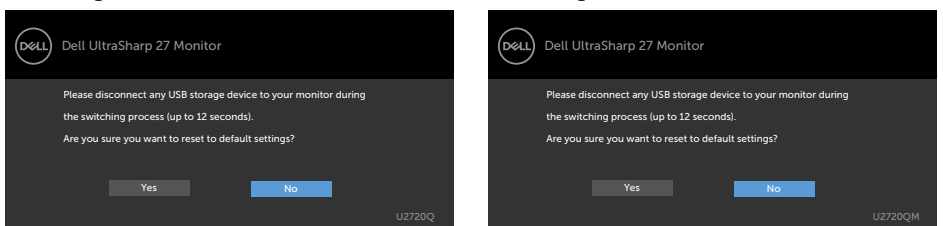

เมื่อตุณเลือกรายการ OSD ของการรีเซ็ตเป็นค่าดั้งเดิมในคุณสมบัติอื่น ข้อความต่อไปนี้จะปรากฎขึ้น **U2720Q U2720QM**

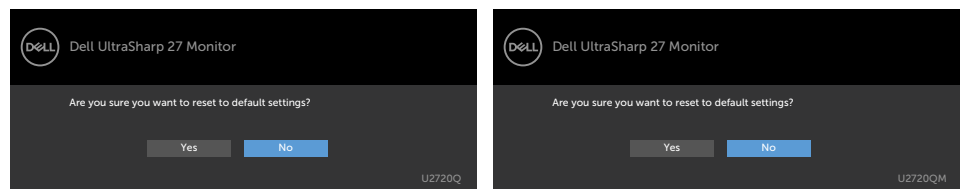

#### เมื่อคุณเลือก 'ใช' เพื่อรีเซ็ตค่าเริ่มต้น ข้อความต่อไปนี้จะปรากฎขึ้น

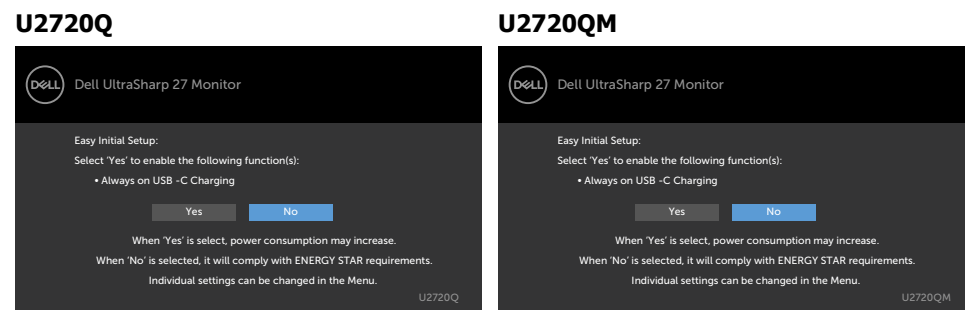

#### ดู [การแก้ไขปัญหา](#page-50-1) สำ หรับข้อมูลเพิ่มเติม

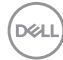

#### <span id="page-50-1"></span><span id="page-50-0"></span> $\bigwedge$ ข้อควรระวัง: ก่อนที่คณจะเริ่มกระบวนการใดๆ ในส่วนนี้ ให้ทำตาม คำแนะนำเพื่อความ **[ปลอดภัย](#page-57-2)**

## **ทดสอบตัวเอง**

้จอภาพของคุณมีคุณสมบัติการทดสอบตัวเอง ที่อนุญาตให้คุณตรวจสอบว่าจอภาพทำงานอย่างเหมาะ สมหรือไม่ ถ้าจอภาพและคอมพิวเตอร์ของคุณเชื่อมต่ออย่างเหมาะสม แต่หน้าจอก็ยังคงมืดอยู่ ให้รัน การทดสอบตัวเอง โดยดำ เนินการตามขั้นตอนต่อไปนี้:

- **1** ปิดทั้งคอมพิวเตอร์และจอภาพ
- **2** ถอดปลั๊กสายเคเบิลวิดีโอจากด้านหลังของคอมพิวเตอร์ เพื่อให้มั่นใจถึงกระบวนการทดสอบตัว เองอย่างเหมาะสม, ให้ถอดทั้งสายเคเบิลดิจิตอล และสายเคเบิลอนาล็อก จากด้านหลังของ คอมพิวเตอร
- **3** เปิดจอภาพ

กล่องโต้ตอบแบบลอยควรปรากฏบนหน้าจอ (บนพื้นหลังสีดำ ) หากจอภาพไม่สามารถรับรู้ถึงสัญญาณ วิดีโอ และทำ งานอย่างถูกต้อง ในขณะที่อยู่ในโหมดทดสอบตัวเอง LED เปิดปิดจะติดเป็นสีขาว นอกจากนี้ กล่องโต้ตอบแบบใดแบบหนึ่งที่แสดงด้านล่างจะเลื่อนตลอดทั่วทั้งหน้าจออย่างต่อเนื่อง โดยขึ้นอยู่กับข้อมูลเข้าที่เลือก

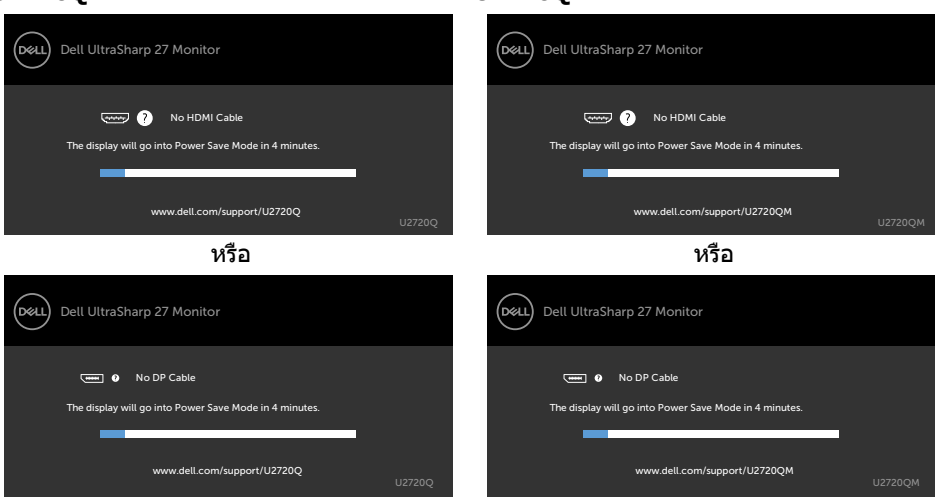

#### **U2720Q U2720QM**

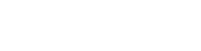

DØLI

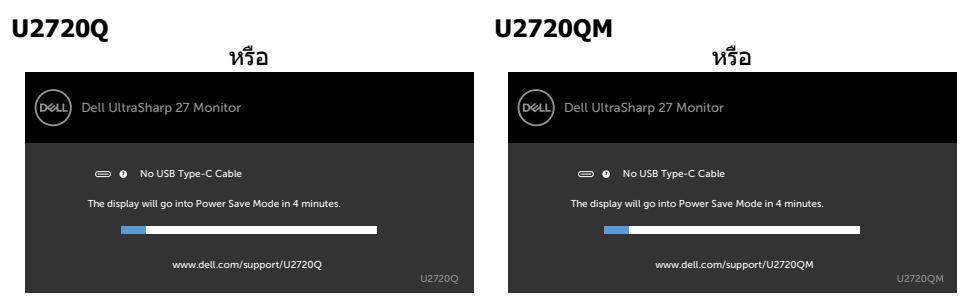

- **4** กล่องนี้ยังปรากฏขึ้นระหว่างการทำ งานระบบตามปกติ หากสายเคเบิลวิดีโอถูกถอดออกหรือเสีย
	- หายด้วย
- **5** ปิดจอภาพของคุณและเชื่อมต่อสายเคเบิลวิดีโอใหม่ แล้วเปิดทั้งคอมพิวเตอร์และจอภาพของคุณ

หากหน้าจอของจอภาพยังคงว่างอีกหลังจากที่คุณใช้กระบวนการก่อนหน้านี้แล้ว ให้ตรวจสอบตัว ควบคุมวิดีโอและคอมพิวเตอร์ เนื่องจากจอภาพของคุณทำ งานได้อย่างถูกต้อง

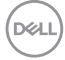

# <span id="page-52-1"></span><span id="page-52-0"></span>**การวินิจฉัยในตัว**

จอภาพของคุณมีเครื่องมือการวินิจฉัยในตัวที่ช่วยคุณหาว่าความผิดปกติของหน้าจอที่คุณเผชิญอยู่ว่า เป็นปัญหากับจอภาพของคุณหรือกับคอมพิวเตอร์และวิดีโอการ์ดของคุณ

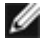

**หมายเหตุ: หมายเหตุ** คุณสามารถรันการวินิจฉัยในตัวได้เฉพาะเมื่อสายเคเบิลวิดีโอไม่ได้เสียบ อยู่และจอภาพอยู่ในโหมดทดสอบตัวเองเท่านั้น

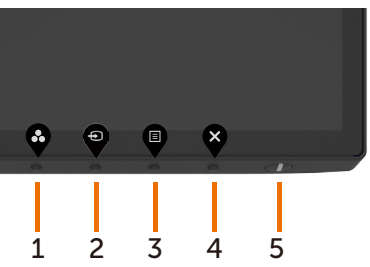

ในการรันการวินิจฉัยในตัว

- **1** ตรวจดูให้แน่ใจว่าหน้าจอสะอาด (ไม่มีอนุภาคฝุ่นบนพื้นผิวของหน้าจอ)
- **2** ถอดปลั๊กสายเคเบิลวิดีโอจากด้านหลังของคอมพิวเตอร์หรือจอภาพ จากนั้นจอภาพจะเข้าไปยัง โหมดทดสอบตัวเอง
- **3** กดปุ่มหมายเลข 4 ค้างไว้ 4 วินาทีในตัวเลือกล็อกการเลือก เลือกไอคอนการตรวจสอบในตัว แล้วกด หน้าจอสีเทาจะปรากฏขึ้น
- **4** ตรวจสอบหน้าจอเพื่อหาความผิดปกติอย่างละเอียด
- **5** กดปุ่ม 1 บนแผงด้านหน้าอีกครั้ง สีของหน้าจอจะเปลี่ยนเป็นสีแดง
- **6** ตรวจสอบจอแสดงผลเพื่อหาความผิดปกติ
- **7** ทำซ้ำขั้นตอบที่ 5 และ 6 เพื่อตรวจสอบจอแสดงผลในหน้าจอสีเขียว สี่นำเงิน สีดำ สีขาว

การทดสอบสมบูรณ์เมื่อหน้าจอสีขาวปรากฏขึ้น เพื่อที่จะออก ให้กดปุ่ม 1 อีกครั้ง

หากคุณตรวจไม่พบความผิดปกติใดๆ บนหน้าจอเมื่อใช้เครื่องมือการวินิจฉัยในตัว หมายความว่า จอภาพทำ งานเป็นปกติ ให้ตรวจสอบวิดีโอการ์ดและคอมพิวเตอร์

# <span id="page-53-0"></span>**ปัญหาทั่วไป**

ตารางต่อไปนี้ประกอบด้วยข้อมูลทั่วไป เกี่ยวกับปัญหาที่เกิดกับจอภาพทั่วไปที่คุณอาจพบ และทาง

แก้ไขปัญหาที่อาจทำ ได้

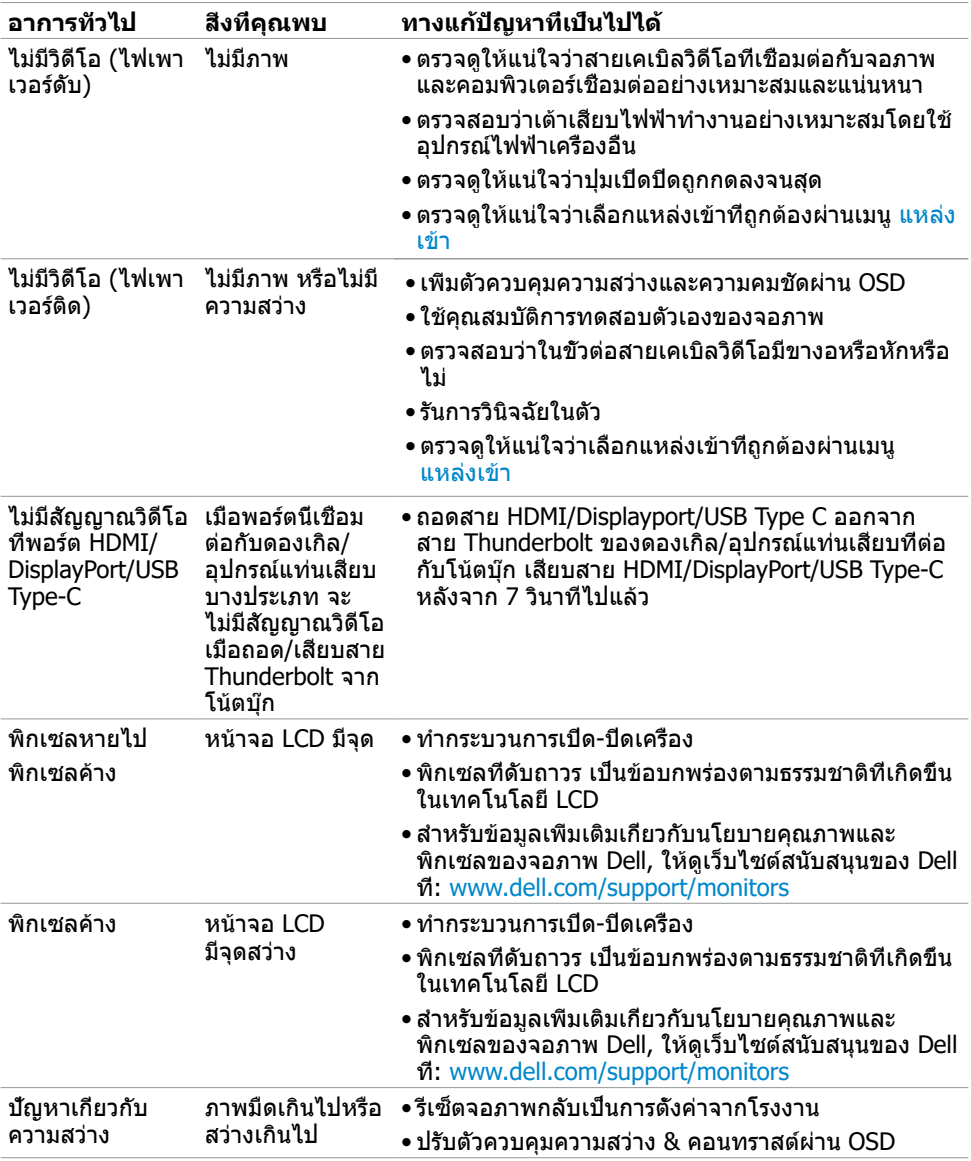

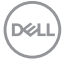

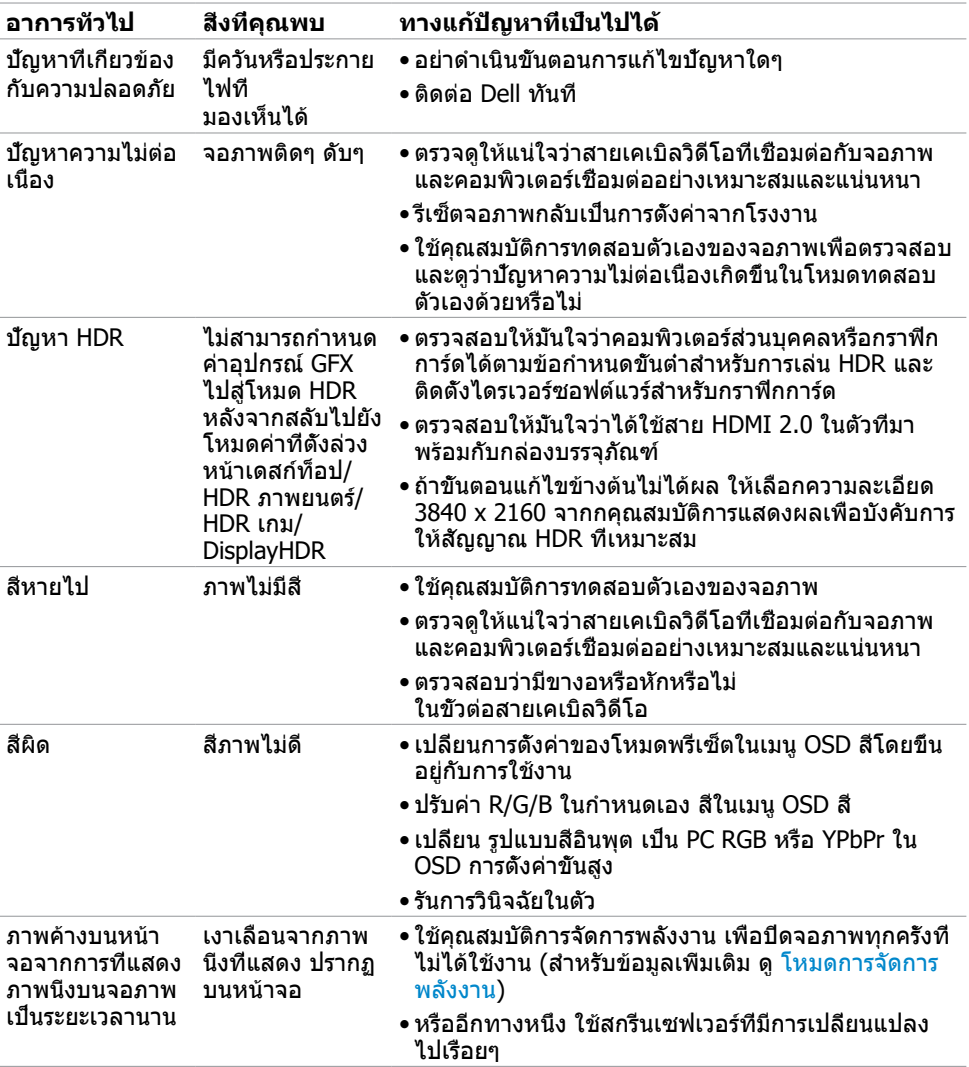

# <span id="page-55-0"></span>**ปัญหาเฉพาะของผลิตภัณฑ์**

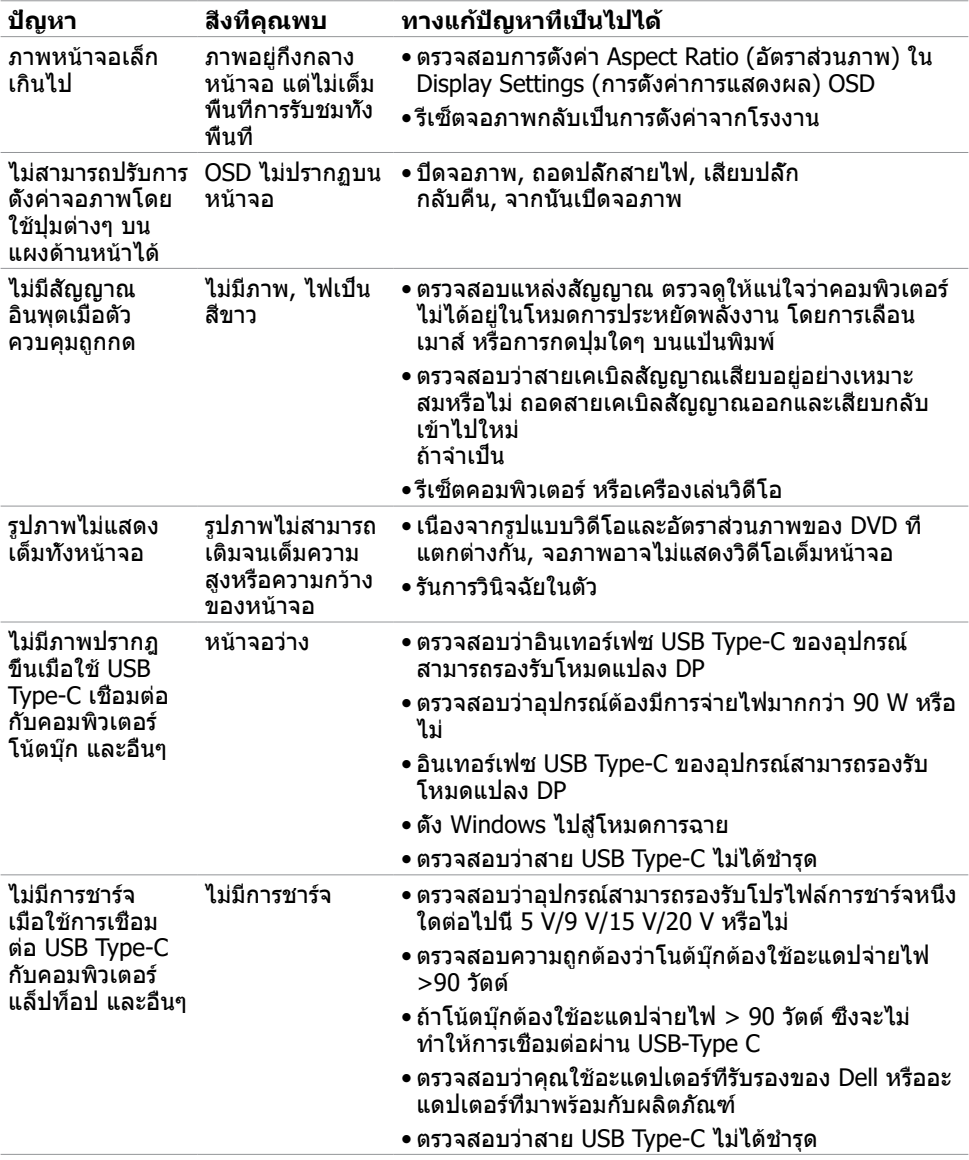

(dell

<span id="page-56-0"></span>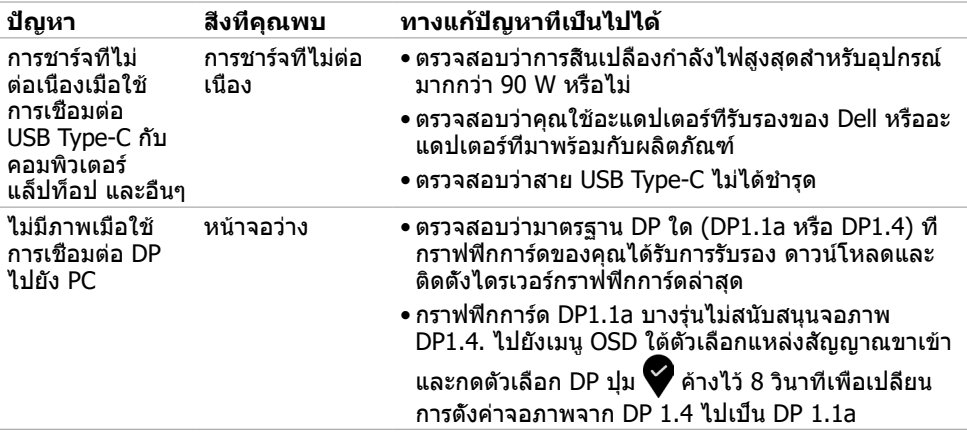

# <span id="page-57-2"></span><span id="page-57-0"></span>**ขั้นตอนเพื่อความปลอดภัย**

 $\bigwedge$  คำเตือน: การใช้ตัวควบคุม การปรับแต่ง หรือกระบวนการอื่นๆ นอกเหนือจากที่ระบุใน **เอกสารฉบับนี้ อาจเป็นผลให้เกิดไฟฟ้าช็อต อันตรายจากไฟฟ้า และ/หรืออันตรายทาง กล**

ี่ สำหรับข้อมูลคำแนะนำเรื่องความปลอดภัยดูที่ ข้อมูลเรื่องความปลอดภัย สิ่งแวดล้อมและข้อบังคับ

## **ประกาศ FCC (สหรัฐอเมริกาเท่านั้น) และข้อมูล เกี่ยวกับระเบียบข้อบังคับอื่นๆ**

สำ หรับประกาศ FCC และข้อมูลเกี่ยวกับระเบียบข้อบังคับอื่นๆ ให้ดูเว็บไซต์ความสอดคล้องกับระเบียบ ข้อบังคับที่ www.dell.com/regulatory\_compliance

# <span id="page-57-1"></span>**การติดต่อ Dell**

**หมายเหตุ:** ถ้าคุณไม่มีการเชื่อมต่ออินเทอร์เน็ตที่ใช้งานได้ คุณสามารถหาข้อมูลการติดต่อได้ จากใบสั่งซื้อ สลิปบรรจุภัณฑ์ บิล หรือแคตาล็อกผลิตภัณฑ์ Dell

Dell มีตัวเลือกการสนับสนุนและบริการออนไลน์ และทางโทรศัพท์หลายอย่าง ความสามารถในการใช้ งานได้แตกต่างกันในแต่ละประเทศและผลิตภัณฑ์ต่างๆ และบริการบางอย่างอาจใช้ไม่ได้ในพื้นที่ของ คุณ

#### **เพื่อรับเนื้อหาการสนับสนุนจอภาพแบบออนไลน์:**

เข้าไปที่ www.dell.com/support/monitors

#### **ในการติดต่อ Dell สำ�หรับฝ่ายขาย, การสนับสนุนด้านเทคนิค หรือปัญหาเกี่ยวกับบริการ ลูกค้า:**

- **1** ไปที่ www.dell.com/support
- **2** ตรวจสอบประเทศหรือภูมิภาคของคุณในเมนูแบบหล่นลงของ Choose A Country/Region (เลือกประเทศ/ภูมิภาค) ที่มุมขวาล่างของหน้า
- **3** คลิกติดต่อเราที่อยู่ถัดจากเมนูดรอปดาวน์ประเทศ
- **4** เลือกลิงค์บริการหรือการสนับสนุนที่เหมาะสมตามความต้องการของคุณ
- **5** เลือกวิธีในการติดต่อ Dell ที่คุณติดต่อได้สะดวก

**D**&LI

# <span id="page-58-0"></span>**การตั้งค่าจอภาพของคุณ**

### **การตั้งค่าความละเอียดหน้าจอเป็น 3840 x 2160 (สูง ที่สุด)**

เพื่อให้ได้สมรรถนะดีที่สุด ให้ตั้งค่าความละเอียดการแสดงผลเป็น **3840 x 2160** พิกเซล โดยทำ ตามขั้นตอนต่อไปนี้:

#### **ในWindows Vista, Windows 7, Windows 8 หรือ Windows 8.1:**

- **1** สำ หรับ Windows 8 หรือ Windows 8.1 เท่านั้น ให้เลือกเปลี่ยนเดสก์ท็อปไทล์ให้เป็นเดสก์ท็อป แบบคลาสสิค สำ หรับระบบ Windows Vista และ Windows 7 ให้ข้ามขั้นตอนนี้
- **2** คลิกขวาบนเดสก์ท็อปและเลือก ความละเอียดของหน้าจอ
- **3** คลิกที่รายการดรอปดาวน์ของความละเอียดหน้าจอ และเลือก **3840 x 2160**
- **4** คลิก OK

#### **ในWindows 10:**

- **1** คลิกขวาบนเดสก์ทอป และคลิก **Display settings (การตั้งค่าการแสดงผล)**
- **2** คลิก **Advanced display settings**.
- **3** คลิกรายการของความละเอียด และเลือก **3840 x 2160**
- **4** คลิก **Apply**

หากคุณไม่พบตัวเลือกความละเอียดที่แนะนำ คุณอาจจะต้องอัพเดตไดร์เวอร์กราฟฟิคของคุณ โปรด เลือกสถานการณ์ด้านล่างที่ตรงกับระบบคอมพิวเตอร์ที่คุณกำ ลังใช้ที่สุด และปฏิบัติตามขั้นตอนที่ให้ไว้

### **คอมพิวเตอร์ Dell**

- **1** ไปที่ www.dell.com/support, ป้อนแท็กบริการของคอมพิวเตอร์ของคุณ และดาวน์โหลด ไดรเวอร์ล่าสุดสำ หรับการ์ดวิดีโอของคุณ
- **2** หลังจากที่ติดตั้งไดรฟ์เวอร์สำ หรับกราฟิกอะแดปเตอร์ของคุณแล้ว ให้พยายามตั้งค่าความ ละเอียดเป็น **3840 x 2160** อีกครั้ง

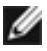

**หมายเหตุ** หากคุณไม่สามารถตั้งค่าความละเอียดเป็น **3840 x 2160** ได้ โปรดติดต่อ Dell™ เพื่อสอบถามเกี่ยวกับกราฟิกอะแดปเตอร์ที่รองรับความละเอียดเหล่านี้

### **ไม่ใช่คอมพิวเตอร์ของ Dell**

#### **ในWindows Vista, Windows 7, Windows 8 หรือ Windows 8.1:**

- **1** สำ หรับ Windows 8 หรือ Windows 8.1 เท่านั้น ให้เลือกเปลี่ยนเดสก์ท็อปไทล์ให้เป็นเดสก์ท็อป แบบคลาสสิค สำ หรับระบบ Windows Vista และ Windows 7 ให้ข้ามขั้นตอนนี้
- **2** คลิกขวาบนเดสก์ทอป และคลิก **Personalization (การปรับแต่ง)**
- **3** คลิก **Change Display Settings** (เปลี่ยนการตั้งค่าการแสดงผล)
- **4** คลิก **Advanced Settings** (การตั้งค่าขั้นสูง)
- **5** ระบุผู้จำ หน่ายกราฟิกคอนโทรลเลอร์ของคุณจากคำ อธิบายที่ด้านบนของหน้าต่าง (เช่น NVIDIA, AMD, Intel ฯลฯ)
- **6** โปรดดูจากเว็บไซต์ของผู้จำ หน่ายกราฟิกการ์ดสำ หรับไดรฟ์เวอร์ที่อัพเดต (ตัวอย่างเช่น www.amd.com หรือ www.nvidia.com)
- **7** หลังจากที่ติดตั้งไดรฟ์เวอร์สำ หรับกราฟิกอะแดปเตอร์ของคุณแล้ว ให้พยายามตั้งค่าความ ละเอียดเป็น **3840 x 2160** อีกครั้ง

#### **ในWindows 10:**

- **1** คลิกขวาบนเดสก์ทอป และคลิก **Display settings (การตั้งค่าการแสดงผล)**
- **2** คลิก **Advanced display settings**.
- **3** คลิก **Display adapter properties**
- **4** ระบุผู้จำ หน่ายกราฟิกคอนโทรลเลอร์ของคุณจากคำ อธิบายที่ด้านบนของหน้าต่าง (เช่น NVIDIA, AMD, Intel ฯลฯ)
- **5** โปรดดูจากเว็บไซต์ของผู้จำ หน่ายกราฟิกการ์ดสำ หรับไดรฟ์เวอร์ที่อัพเดต (ตัวอย่างเช่น www.amd.com หรือ www.nvidia.com)
- **6** หลังจากที่ติดตั้งไดรฟ์เวอร์สำ หรับกราฟิกอะแดปเตอร์ของคุณแล้ว ให้พยายามตั้งค่าความ ละเอียดเป็น **3840 x 2160** อีกครั้ง

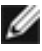

**D**&LI

**หมายเหตุ**: ถ้าคุณไม่สามารถตั้งค่าความละเอียดที่แนะนำ ได้ โปรดติดต่อผู้ผลิตคอมพิวเตอร์ของ คุณ หรือพิจารณาซื้ออะแดปเตอร์กราฟฟิกที่สนับสนุนความละเอียดการแสดงผลนี้

# <span id="page-60-0"></span>**คำ�แนะนำ�ในการบำ�รุงรักษา**

### **การทำ�ความสะอาดจอภาพของคุณ**

- $\bigwedge$ ิ คำเตือน: ก่อนที่จะทำความสะอาดจอภาพ ให้ถอดปลั๊กไฟของจอภาพออกจากเต้าเสียบ  **ไฟฟ้าก่อน**
	- **ข้อควรระวัง: อ่านและทำ�ตาม** [ขั้นตอนเพื่อความปลอดภัย](#page-57-2) **ก่อนที่จะทำ�ความสะอาด จอภาพ**

สำ หรับหลักปฏิบัติที่ดีที่สุด ให้ปฏิบัติตามขั้นตอนในรายการด้านล่าง ในขณะที่แกะหีบห่อ ทำ ความ สะอาด หรือจัดการกับจอภาพของคุณ:

- ในการทำ ความสะอาดหน้าจอที่มีการป้องกันไฟฟ้าสถิต ให้ใช้ผ้านุ่มที่สะอาด ชุบน้ำ พอหมาดๆ เช็ดเบาๆ ถ้าเป็นไปได้ ให้ใช้กระดาษทำ ความสะอาดหน้าจอแบบพิเศษ หรือสารละลายที่เหมาะ สมสำ หรับสารเคลือบป้องกันไฟฟ้าสถิต อย่าใช้เบนซิน แอมโมเนีย สารทำ ความสะอาดที่มีฤทธิ์ กัดกร่อน หรืออากาศอัด
- ใช้ผ้าชุบน้ำ สะอาดที่อุ่นหมาดๆ เพื่อทำ ความสะอาดจอภาพ หลีกเลี่ยงการใช้ ผงซักฟอกทุกชนิด เนื่องจากผงซักฟอกจะทิ้งคราบไว้บนจอภาพ
- ถ้าคุณสังเกตเห็นผงสีขาวเมื่อคุณแกะกล่องจอภาพ ให้ใช้ผ้าเช็ดออก
- จัดการจอภาพด้วยความระมัดระวัง เนื่องจากจอภาพที่มีสีเข้มอาจเป็นรอย และแสดงเนื้อสีขาวให้ เห็นง่ายกว่าจอภาพที่มีสีอ่อน
- เพื่อรักษาคุณภาพของภาพบนจอภาพของคุณให้ดีที่สุด ให้ใช้สกรีนเซฟเวอร์ที่มีการเปลี่ยนแปลง ตลอดเวลา และปิดจอภาพเมื่อไม่ได้ใช้งาน

**DEL**